e tm200 7fm.book Page 110 Tuesday, November 9, 2004 9:14 PM

# **Using Music**

"Mobile Jukebox" in the "My Media" menu enables you to download favourite music tracks directly onto your handset. The "Music" menu is a gateway to the music providing service produced by T-Mobile that allows you to browse from a range of tracks and a Music Player is also prepared for your handset to play the downloaded music for your entertainment.

#### **The music format available on the handset is:**

- AAC : Music tracks in AAC format
- **Inst.** Music tracks in MP3 format

#### **Downloading Music**

1 Press  $\mathbb{O}$ .

**Enjoying Multi Media**

Enjoying Multi Media

The main menu appears.

- **2** Press  $\circled{0}$ ,  $\circled{0}$ ,  $\circledcirc$  or  $\circledcirc$  to highlight "My media" and press  $\bigcirc$ .
- **3** Press  $\circled{0}$  or  $\circled{0}$  to highlight "Music" and press  $\circled{0}$ .
- **4** Press  $\circled{)}$  or  $\circled{)}$  to highlight "Mobile Jukebox" and  $pres \bigcirc$ .

The downloaded music tracks are saved in "My music."

- *shows that this title of music cannot be played. The user did not proceed to download with payment procedure, or the valid period for*
- *this title has passed. shows that this title of music is valid to play under copyright protection.*

# **Playing Music**

 $\blacktriangledown$ 

- 1 At the main menu, select in the following order: "My Media"  $\rightarrow$  "Music"  $\rightarrow$  "My music."
- **2** Press  $\circledcirc$  or  $\circledcirc$  to highlight a music track you wish to play and press  $\mathbb{O}$ . The Music Player appears to start playing the music track.

#### **Music Player Basic Operations**

"Music Player" is the preinstalled AAC/MP3 music format player.

 $\bigcirc$ : Play/Pause (Toggles)

 $\textcircled{2}/\textcircled{2}$  (A/ $\textcircled{1}$ ): Volume up/down

 $\odot$ / $\odot$ : Skip forward/back

#### **To control play back mode**

When playing back a music track, you can control the following play back modes.

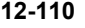

e tm200 7fm.book Page 111 Tuesday, November 9, 2004 9:14 PM

When playing back a music track, press  $\Theta$ [Options].

The "Options" menu appears.

- **2** Select from the following menu items and press O
	- Shuffle: Sets the random shuffle play mode.

 Repeat1: Plays the current song repeatedly.

- Repeat all:Plays all songs in the list repeatedly.
- Normal Normal: Plays the song in the list until the end.

The mode icon you set appears on the Music Player display.

 $\overline{\mathscr{S}}$ 

*The player pauses music playback if an incoming phone call is detected and the ringtone is heard through the headphones.*

# **Making Your Music Play List**

You can make your own play list.

1 At the main menu, select in the following order: "My Media"  $\rightarrow$  "Music"  $\rightarrow$  "My music." The list of "My music" appears.

- **2** Press  $\circledcirc$  or  $\circledcirc$  to highlight a music track you wish to add to the play list and press  $\Theta$ [Options]. The "Options" menu appears.
- **3** Press  $\circledcirc$  or  $\circledcirc$  to highlight "Add to playlist" and  $pres \bigcirc$ . The music track adds to "My playlist."

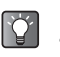

*When playing a music track, pressing*  $\Theta$  *[Options] and selecting "Add to playlist" also adds the file to "My playlist."*

# **Checking the Music Information**

- 1 At the main menu, select in the following order: "My Media"  $\rightarrow$  "Music"  $\rightarrow$  "My music." The list of "My music" appears.
- **2** Press  $\circledcirc$  or  $\circledcirc$  to highlight a music track whose details you wish to check and press  $\Theta$  [Options]. The "Options" menu appears.
- **3** Press  $\circledcirc$  or  $\circledcirc$  to highlight "Music details" and press  $\mathbb{O}$ .
- 

When playing back music tracks, pressing  $\ominus$ *[Options] and selecting "Music details" also shows the detailed information.*

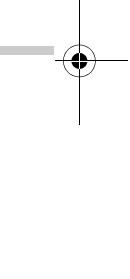

**Enjoying Multi Media**

Enjoying Multi Media

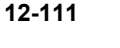

e\_tm200\_7fm.book Page 112 Tuesday, November 9, 2004 9:14 PM

# **Changing the Name of Music**

- 1 At the main menu, select in the following order: "My Media"  $\rightarrow$  "Music"  $\rightarrow$  "My music." The list of "My music" appears.
- **2** Press  $\circled{0}$  or  $\circled{0}$  to highlight a music track whose name you wish to change and press  $\Theta$ [Options].

The "Options" menu appears.

**3** Press  $\circledcirc$  or  $\circledcirc$  to highlight "Rename" and press  $\bigcirc$ .

The text entry screen appears. For information on how to enter text, refer to "Entering Text" on page 8-51.

4 When you finish renaming, press  $\bigcirc$  to save.

#### **Moving or Copying Music to Memory Card**

- 1 At the main menu, select in the following order: "My Media"  $\rightarrow$  "Music"  $\rightarrow$  "My music." The list of "My music" appears.
- **2** Press  $\circled{0}$  or  $\circled{0}$  to highlight a music track you wish to move or copy to memory card and press  $\Theta$  [Options]. The "Options" menu appears.
- **3** Press  $\circledcirc$  or  $\circledcirc$  to highlight "Move to memory card" or "Copy to memory card" and press  $\mathbb{O}$ .
	-

 $|\mathscr{J}|$ 

*If you access music tracks saved in memory card, the menu item switch to "Move to handset" or "Copy to handset" and you can move or copy music tracks from memory cards to handset memory.*

e\_tm200\_7fm.book Page 113 Tuesday, November 9, 2004 9:14 PM

## **Deleting Music**

- 1 At the main menu, select in the following order:
- **2** "My Media"  $\rightarrow$  "Music"  $\rightarrow$  "My music."
- **3** The list of "My music" appears.
- **4** Press  $\circledcirc$  or  $\circledcirc$  to highlight a music track you wish to delete and press  $\Theta$  [Options]. The "Options" menu appears.
- **5** Press  $\circledcirc$  or  $\circledcirc$  to highlight "One music" or "All music" and press  $\mathbb{O}$ .
- 6 Press  $\Theta$  [Yes]. If you wish to cancel, press  $\Theta$  [No] in this step.

*restored.*

# **Memory Status**

This function helps you to check the memory status of "My Media."

1 Press  $\odot$ .

The main menu appears.

- **2** Press  $\circled{O}, \circled{O}, \circled{O}$  or  $\circled{O}$  to highlight "My Media" and press  $\mathbb{O}$ .
- **3** Press  $\circled{0}$  or  $\circled{0}$  to highlight "Memory status" and press $\mathbb{O}$ .
- **4** Press  $\circledcirc$  or  $\circledcirc$  to highlight "Handset" or "Memory card" and press  $\mathbb{O}$ . The memory status is indicated by using bar chart. *Once you delete a music track, it cannot be*

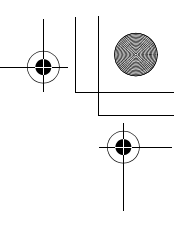

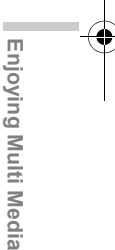

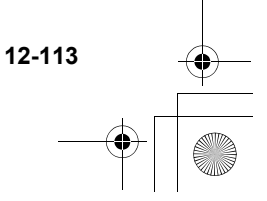

e tm200 7fm.book Page 114 Tuesday, November 9, 2004 9:14 PM

# **Using the Personal Organiser**

This section provides information on the organiser features that are built into the handset. Features include a calendar, alarm clock, calculator, voice memo recorder and phone help.

# **Using the Calendar**

The Calendar helps you organise and manage your schedule on a daily basis. The calendar can display dates from January 2000 to December 2099.

**1** Press  $\odot$ .

**Organiser**

**Organiser** Using the

**Using the Personal** 

Persona

The main menu appears.

- **2** Press  $\textcircled{3}, \textcircled{9}, \textcircled{9}$  or  $\textcircled{9}$  to highlight "Organiser" and press  $\mathbb{O}$ .
- **3** Press  $\circledcirc$  or  $\circledcirc$  to highlight "Calendar" and press  $\bigcirc$

The current month is displayed and the current date is highlighted.

*You can activate the calendar by pressing*  $\circled{ }$ *while in standby mode. (This key assignment can be changed by the user.)*

# **Entering Appointments**

You can navigate the calendar by using the navigation keys. You can enter up to three schedules per day.

- 1 At the main menu, select in the following order: "Organiser" → "Calendar."
- **2** Press  $\textcircled{3}$ ,  $\textcircled{9}$ ,  $\textcircled{9}$  or  $\textcircled{9}$  to highlight the day you wish to create an appointment for and press  $\mathbb{O}$ .
- **3** Press  $\circled{0}$  or  $\circled{0}$  to select a field and press  $\circled{0}$ .
- **4** Enter the appointment title and press  $\mathbb{O}$ .
- **5** Enter the appointment note and press  $\mathbb{O}$ . You can enter up to 40 characters for each title and note. For information on how to enter text, refer to "Entering Text" on page 8-51.
- 6 If you have finished entering text, press  $\ominus$  [Back]. The screen returns to the calendar. Dates with appointments are underlined.
	- *Appointment titles you have entered appear below the calendar when you highlight the day.*
	- *If you wish to edit any of the appointments you have entered, highlight the day again in step 2 and follow the steps.*

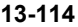

e tm200 7fm.book Page 115 Tuesday, November 9, 2004 9:14 PM

# **Finding a Particular Date**

To enter or check appointments on a particular day, jump to that day by entering the date in the calendar.

- 1 At the main menu, select in the following order: "Organiser" → "Calendar."
- **2** Press  $\ominus$  [Options]. The "Options" menu appears.
- **3** Press  $\circledcirc$  or  $\circledcirc$  to highlight "Go to date" and press  $\mathbb{O}$ .
- **4** Enter the date you wish to display and press  $\bigcirc$ . The specified date is highlighted.

#### **Changing the Weekly Format**

You can change the weekly format of the Calendar.

- 1 At the main menu, select in the following order: "Organiser" → "Calendar."
- **2** Press  $\Theta$  [Options]. The "Options" menu appears.
- **3** Press  $\circledcirc$  or  $\circledcirc$  to highlight "Setting" and press  $\odot$ .
- **4** Press  $\circledcirc$  or  $\circledcirc$  to highlight "Weekly format" and  $pres \bigcirc$ .

**5** Press  $\circledcirc$  or  $\circledcirc$  to highlight "Monday-Sunday" or "Sunday-Saturday" and press  $\mathbb{O}$ . **Monday-Sunday:** Weekly format from Monday. **Sunday-Saturday:** Weekly format from Sunday.

#### **Deleting Appointments**

You can select three ways to make deletions in the calendar: deleting appointments one by one, deleting all appointments set for a day or deleting all appointments in the calendar.

#### **To delete appointments one by one**

- 1 At the main menu, select in the following order: "Organiser" → "Calendar."
- **2** Press  $\textcircled{3}, \textcircled{9}, \textcircled{9}$  or  $\textcircled{9}$  to highlight the day and  $pres \bigcirc$ .
- **3** Press  $\circledcirc$  or  $\circledcirc$  to highlight the field you wish to delete and press  $\Theta$  [Options].
- **4** Press  $\circledcirc$  or  $\circledcirc$  to highlight "Delete" and press  $\bigcirc$
- **5** Press  $\circledcirc$  or  $\circledcirc$  to highlight "1 data" and press  $\circledcirc$ .
- **6** Press  $\Theta$  [Yes]. If you wish to cancel, press  $\Theta$  [No] in this step.
- 

*Once you delete appointments, they cannot be restored.*

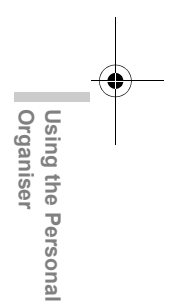

e tm200 7fm.book Page 116 Tuesday, November 9, 2004 9:14 PM

*If you wish to delete all the appointments on a certain day, select "1 day" in step 5 on the previous page. The result is the same as the next option, "To delete all appointments on a day."*

#### **To delete all appointments on a day**

- 1 At the main menu, select in the following order: "Organiser" → "Calendar."
- **2** Press  $\textcircled{3}, \textcircled{9}, \textcircled{9}$  or  $\textcircled{9}$  to highlight the day and press  $\Theta$  [Options]. The "Options" menu appears.
- **3** Press  $\circledcirc$  or  $\circledcirc$  to highlight "Delete" and press  $\mathcal O$  .
- **4** Press  $\circledcirc$  or  $\circledcirc$  to highlight "1 day" and press  $\circledcirc$ . "Delete?" appears.
- **5** Press  $\Theta$  [Yes] to delete the day's appointments. If you wish to cancel, press  $\Theta$  [No] in this step.

#### **To delete all appointments in the calendar**

- 1 At the main menu, select in the following order: "Organiser" → "Calendar."
- **2** Press  $\ominus$  [Options]. The "Options" menu appears.
- **3** Press  $\circledcirc$  or  $\circledcirc$  to highlight "Delete" and press C)
- **13-116**

**Organiser**

Organiser Using the

**Using the Personal** 

Personal

**4** Press  $\circledcirc$  or  $\circledcirc$  to highlight "All data" and press  $\mathbb{O}.$ 

"Delete?" appears.

**5** Press  $\Theta$  [Yes] to delete all appointments in the calendar. If you wish to cancel, press  $\Theta$  [No] in this step.

# **Using the Alarm**

This function alerts you at a specified time such as for an appointment or at the time to get up.

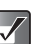

- *After changing the settings, you may have to*   $pres \bigoplus$  *[Save]*.
- *The alarm function does not work if the handset is turned off.*

#### **Setting the Alarm**

- 1 Press  $\odot$ . The main menu appears.
- **2** Press  $\circled{O}, \circled{O}, \circled{O}$  or  $\circled{O}$  to highlight "Organiser" and press  $\mathbb{O}$ .
	-

e tm200 7fm.book Page 117 Tuesday, November 9, 2004 9:14 PM

- **3** Press  $\circled{0}$  or  $\circled{0}$  to highlight "Alarm" and press  $\circled{0}$ . The "Alarm" menu appears.
- **4** Press  $\circledcirc$  or  $\circledcirc$  to highlight "List alarms" and  $pres \bigcirc$ .
- **5** Press  $\circledcirc$  or  $\circledcirc$  to highlight the desired alarm number and press  $\mathbb{O}$ .
- **6** Press  $\circledcirc$  or  $\circledcirc$  to highlight "Set time" and press  $\circ$ .
- **7** Enter the alarm time using the digit keys and  $pres \bigcirc$ .

When you enter the alarm time in the 12-hour clock format, press  $\frac{4}{3}$  to switch to am and pm.

#### **Setting the Alarm On/Off**

- 1 At the main menu, select in the following order: "Organiser" → "Alarm" → "List alarms."
- **2** Press  $\circledcirc$  or  $\circledcirc$  to highlight the desired alarm number and press  $\mathbb{O}$ .
- **3** Press  $\circledcirc$  or  $\circledcirc$  to highlight "Alarm status" and  $pres \bigcirc$ .
- **4** Press  $\circledcirc$  or  $\circledcirc$  to highlight "On" or "Off" and press  $\mathbb{O}$ .

If you select "Off," the alarm does not work.

#### **Setting the alarm tone type**

- 1 At the main menu, select in the following order: "Organiser"  $\rightarrow$  "Alarm"  $\rightarrow$  "List alarms."
- **2** Press  $\circledcirc$  or  $\circledcirc$  to highlight the desired alarm number and press  $\mathbb{O}$ .
- **3** Press  $\circledcirc$  or  $\circledcirc$  to highlight "Alarm tone" and  $pres \bigcirc$ .
- **4** Press  $\circledcirc$  or  $\circledcirc$  to highlight "Tone" and press  $\circledcirc$ .
- **5** Press  $\circledcirc$  or  $\circledcirc$  to highlight "My sounds," "My music" or "T-Mobile" and press  $\mathbb{O}$ . The files in "T-Mobile" are preset data.
- 6 Press  $\odot$ .
	- *You can set vibration with the alarm tone. Press* a *or* b *to highlight "Vibration" in step 4, and select from "Enable," "Disable" and "Link to sound."*
		- *You can set the duration of the alarm. Press*  $\circled{)}$ *or* b *to highlight "Duration" in step 4, enter the duration in 2 digit numbers (02 to 59 seconds) by using the digit keys and press*  $\bigcirc$ *.*

**Organiser Organiser** Using the Persona **Using the Personal** 

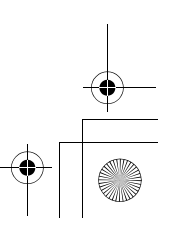

e tm200 7fm.book Page 118 Tuesday, November 9, 2004 9:14 PM

#### **Setting the Alarm to Ring at the Same Time Everyday**

- 1 At the main menu, select in the following order: "Organiser" → "Alarm" → "List alarms."
- **2** Press  $\circledcirc$  or  $\circledcirc$  to highlight the desired alarm number and press  $\mathbb{O}$ .
- **3** Press  $\circledcirc$  or  $\circledcirc$  to highlight "Repeat daily" and  $pres \bigcirc$ .
- **4** Press  $\circledcirc$  or  $\circledcirc$  to highlight "On" or "Off" and  $pres \odot$ .

#### **Setting the Snooze**

- 1 At the main menu, select in the following order: "Organiser"  $\rightarrow$  "Alarm"  $\rightarrow$  "List alarms."
- **2** Press  $\circledcirc$  or  $\circledcirc$  to highlight the desired alarm number and press  $\mathbb{O}$ .
- **3** Press  $\circledcirc$  or  $\circledcirc$  to highlight "Snooze" and press O.
- Press  $\circledcirc$  or  $\circledcirc$  to highlight "On" or "Off" and  $pres \odot$ .

If you select "On," you can set the snooze interval (5, 10, 15, 20, 30 minutes) and the repeat count (1, 2, 3).

**13-118**

**Organiser**

**Organiser** Using the

**Using the Personal** 

Persona

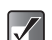

*When the snooze is on, the alarm will ring repeatedly as set even if the alarm is stopped.*

#### **Resetting an Alarm Setting**

- 1 At the main menu, select in the following order: "Organiser"  $\rightarrow$  "Alarm"  $\rightarrow$  "List alarms."
- **2** Press  $\circledcirc$  or  $\circledcirc$  to highlight the alarm you wish to reset and press  $\mathbb{O}$ .
- **3** Press  $\circledcirc$  or  $\circledcirc$  to highlight "Reset alarm" and press  $\mathbb{O}$ .
- 4 Press  $\ominus$  [Yes]. If you wish to cancel, press  $\Theta$  [No] in this step.

## **Resetting All Alarm Settings**

- 1 At the main menu, select in the following order: "Organiser"  $\rightarrow$  "Alarm"  $\rightarrow$  "Clear all."
- **2** Press  $\Theta$  [Yes]. If you wish to cancel, press  $\Theta$  [No] in this step.

# **Using the Calculator**

You can use the calculator function on the handset for basic arithmetic calculations and rate conversions using up to 12 digits.

**1** Press  $\odot$ .

The main menu appears.

- **2** Press  $\textcircled{3}, \textcircled{9}, \textcircled{9}$  or  $\textcircled{9}$  to highlight "Organiser" and press  $\bigcirc$ .
- **3** Press  $\circledcirc$  or  $\circledcirc$  to highlight "Calculator" and press  $\bigcirc$ .

The "Calculator" appears.

The table below shows you the key assignment of the handset's keypad when using the calculator (Also refer to the display).

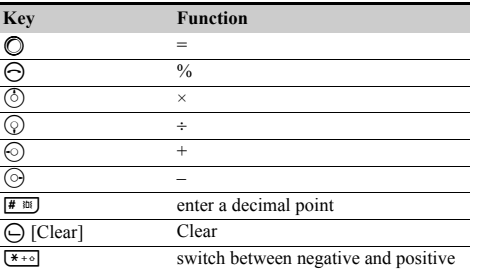

# **Converting Currency**

You can also use the calculator for currency conversion. You can convert to or from the home currency by entering the exchange rate.

#### **To set a currency conversion rate**

- 1 At the main menu, select in the following order: "Organiser" → "Calculator."
- **2** Press  $\ominus$  [Options]. The "Options" menu appears.
- **3** Press  $\circled{0}$  or  $\circled{0}$  to highlight "Exchange rate" and  $pres \bigcirc$ .
- 4 Press  $\circledcirc$  or  $\circledcirc$  to highlight "Foreign  $\rightarrow$ Domestic" or "Domestic → Foreign" and press  $\circ$ .
- **5** Enter the currency conversion rate and press  $\mathbb{O}$ . To delete all digits, press  $\Theta$  [Clear].

#### **To convert a value**

- 1 At the main menu, select in the following order: "Organiser" → "Calculator."
- **2** Enter the value to be converted and press  $\Theta$ [Options]. The "Options" menu appears.

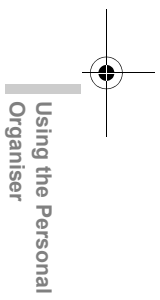

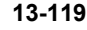

e tm200 7fm.book Page 120 Tuesday, November 9, 2004 9:14 PM

**3** Press  $\circledcirc$  or  $\circledcirc$  to highlight "In domestic" or "In foreign" and press  $\mathbb{O}$ . The result appears.

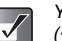

*You cannot perform step 4 if an arithmetic symbol (+, –, × or ÷ ) appears.*

# **Using Memo Recording**

The "Memo recording" function enables you to record a voice memo of up to 60 seconds. Also, you can send the recorded voice memo as attachments to an MMS or E-mail message.

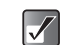

**Organiser**

Organiser

**Using the Personal** 

Using the Persona

*The recorded voice memos are saved in "My sounds."*

#### **Recording a Memo**

- **1** Press  $\odot$ . The main menu appears.
- **2** Press  $\textcircled{3}, \textcircled{9}, \textcircled{9}$  or  $\textcircled{9}$  to highlight "Organiser" and press  $\mathbb{O}$ .
- **3** Press  $\circledcirc$  or  $\circledcirc$  to highlight "Memo recording" and press  $\mathbb{O}$ .

The "Memo recording" screen appears.

Press  $\odot$ .

Recording starts. To stop while recording (the maximum recording time is 60 seconds), press  $\bigcirc$  again.

- **5** Press  $\circledcirc$  or  $\circledcirc$  to highlight "Save" to save the voice memos and press  $\mathbb{O}$ .
- **•** Press  $\left[\frac{H}{R}\right]$  while the main menu is shown  $\overline{\mathbf{P}}$ *instead of steps 2 to 3 to enter the "Memo recording" function.*
	- *If you wish to record the voice memo again, press* A *[Cancel] in step 5. The screen will return to step 4.*

#### **To save the voice memos to the memory card**

- 1 At the main menu, select in the following order: "Organiser" → "Memo recording."
- **2** Press  $\ominus$  [Options]. The "Options" menu appears.
- **3** Press  $\circled{0}$  or  $\circled{0}$  to highlight "Save to..." and press  $\circ$ .
- **4** Press  $\circledcirc$  or  $\circledcirc$  to highlight "Memory card" and press  $\mathbb{O}$ .

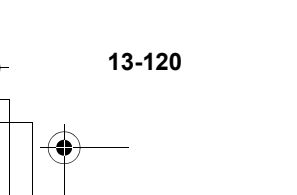

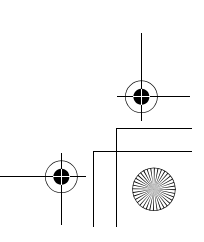

e\_tm200\_7fm.book Page 121 Tuesday, November 9, 2004 9:14 PM

## **Playing Back the Saved Voice Memo**

The saved memos are in "My sounds."

1 At the main menu, select in the following order: "My Media"  $\rightarrow$  "Sounds"  $\rightarrow$  "My sounds." For information on how to playback a saved memo, refer to "Playing Back Sounds" on page 12-97.

# **Using the Phone Help**

You can view the help list and use it to guide you with the phone's functions.

1 Press  $\odot$ .

The main menu appears.

- **2** Press  $\circled{0}, \circled{0}, \circled{0}$  or  $\circledcirc$  to highlight "Organiser" and press  $\mathbb{O}$ .
- **3** Press  $\circled{0}$  or  $\circled{0}$  to select "Phone help" and press  $\circ$

The help list appears.

**4** Press  $\circled{0}$  or  $\circled{0}$  to highlight the function you wish to view.

When you have finished using the help, press  $\Theta$ [Back].

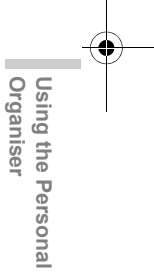

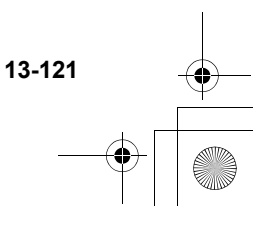

e tm200 7fm.book Page 122 Tuesday, November 9, 2004 9:14 PM

# **Using the Call History**

If you do not answer an incoming call, the handset records that the call was missed. "Missed calls" and the number of missed calls appears on the standby screen. The handset records the last 10 missed calls, received calls and dialled numbers. (Number of dialled numbers recorded depends on the SIM card you use.) Using the "Call Register," you can have various useful functions such as redialling, sending messages, creating the contacts list, and you can also check the call duration.

 $\overline{Q}$ 

 $\overline{\mathscr{S}}$ 

**Using the Call History**

Using the Call History

*You can also access each log type in the call register using the following key operations while the handset is in standby mode.*

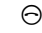

D**:** Dialled numbers

 $\Theta$  then  $\odot$ : Missed calls

 $\Theta$  then  $\odot$ : Received calls

*The logs in the call register are listed in chronological order. The name (if registered in the "Contacts list") or number of the party also appears.*

# **Calling from the Call Log**

- 1 Press  $\odot$ . The main menu appears.
- **2** Press  $\circled{0}, \circled{0}, \circled{0}$  or  $\circledcirc$  to highlight "Call Register" and press  $\mathbb{O}$ . The "Call Register" menu appears.
- **3** Press  $\circledcirc$  or  $\circledcirc$  to highlight "Missed calls," "Received calls" or "Dialled numbers" and press  $\Omega$ .
- **4** Press  $\circledcirc$  or  $\circledcirc$  to highlight the name or number you wish to call and press  $\Theta$ .
- *If you press* ◯ instead of  $\ominus$  in step 4, you can  $\lceil \nabla \rceil$ *check the caller's name and number. (To display the caller's name, you should register the caller's name in the "Contacts list" beforehand.) To call, press* C *[Options] and select "Call."*

## **Sending Messages from the Call Log**

- At the main menu, select "Call Register."
- **2** Press  $\circledcirc$  or  $\circledcirc$  to highlight "Missed calls," "Received calls" or "Dialled numbers" and press  $\circ$
- **3** Press  $\circledcirc$  or  $\circledcirc$  to highlight the number you wish to send messages to and press  $\Theta$  [Options]. The "Options" menu appears.
- **4** Press  $\circledcirc$  or  $\circledcirc$  to highlight "Send message" and  $pres \bigcirc$ .
- **5** Press  $\circledcirc$  or  $\circledcirc$  to highlight "via SMS" or "via MMS" and press  $\mathbb{O}$ . The text entry screen appears.
- **6** Enter your message. For information on how to enter text, refer to "Entering Text" on page 8-51.

# **Saving a Call Log to the Contacts List**

- 1 At the main menu, select "Call Register."
- **2** Press  $\circledcirc$  or  $\circledcirc$  to highlight "Missed calls," "Received calls" or "Dialled numbers" and press C)
- **3** Press  $\circled{0}$  or  $\circled{0}$  to highlight the number you wish to save and press  $\Theta$  [Options]. The "Options" menu appears.
- **4** Press  $\circledcirc$  or  $\circledcirc$  to highlight "Save to Contacts" and press  $\mathbb{O}$ .

The handset saves the call log in the "Contacts list." For information on the "Contacts list," refer to "Using the Contacts List" on page 9-54.

 $\overline{Q}$ 

*If you press*  $\bigcirc$  *instead of*  $\bigcirc$  *[Options] in step 3, you can check the caller's name and number. (To display the caller's name, you should register the caller's name into the "Contacts list" beforehand.) To save the call log, press*  $\Theta$  *[Options] and select "Save to Contacts." The text entry screen appears. The handset saves the call log in the "Contacts list."*

Using **Using the Call History** the **Call History** 

e\_tm200\_7fm.book Page 124 Tuesday, November 9, 2004 9:14 PM

# **Deleting a Call Log**

- 1 At the main menu, select "Call Register."
- **2** Press  $\circledcirc$  or  $\circledcirc$  to highlight "Missed calls," "Received calls" or "Dialled numbers" and press  $\Omega$ .
- **3** Press  $\circled{0}$  or  $\circled{0}$  to highlight the number you wish to delete and press  $\Theta$  [Options]. The "Options" menu appears.
- **4** Press  $\circled{0}$  or  $\circled{0}$  to highlight "Delete" and press  $\circ$ .

# **5** Press  $\Theta$  [Yes].

The call log selected in step 3 is deleted. If you wish to cancel deleting, press  $\Theta$  [No] in this step.

*If you press*  $\bigcirc$  *instead of*  $\bigcirc$  *[Options] in step 3, you can check the caller's name and number. (To display the caller's name, you should register the caller's name in the "Contacts list" beforehand.) To delete the call log, press*  $\Theta$  *[Options] and select "Delete." The handset deletes the call log.*

# **Clearing Call Logs**

- 1 At the main menu, select "Call Register."
- **2** Press  $\circledcirc$  or  $\circledcirc$  to highlight "Missed calls." "Received calls" or "Dialled numbers" and press  $\Theta$  [Options]. The "Options" menu appears.
- **3** Press  $\circledcirc$  or  $\circledcirc$  to highlight "Clear missed calls" ("Clear received calls" or "Clear dialled numbers") and press  $\mathbb{O}$ .
- 4 Press  $\ominus$  [Yes]. The call log selected in step 3 is cleared. If you wish to cancel, press  $\Theta$  [No] in this step.

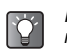

*If you wish to delete all call logs, in each call register, select "Clear all logs" in step 3.*

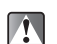

*Once you delete a call log, it cannot be restored.*

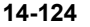

**Using the Call History**

Using the Call History

# **Checking the Duration of Calls**

You can check the duration of your calls.

## **Checking the Duration of the Last Call**

- 1 At the main menu, select "Call Register."
- **2** Press  $\circled{0}$  or  $\circled{0}$  to highlight "Call timers" and  $pres \bigcirc$ .
- **3** Press  $\circledcirc$  or  $\circledcirc$  to highlight "Last call" and press  $\circledcirc$ .

The duration of the last call appears.

# **Checking the Total Call Time Log**

- At the main menu, select "Call Register."
- **2** Press  $\circled{0}$  or  $\circled{0}$  to highlight "Call timers" and  $pres \bigcirc$ .
- **3** Press  $\circled{0}$  or  $\circled{0}$  to highlight "All calls" and press  $\circ$ .

The total duration of all calls appears.

- *To reset the call timer, select "Clear timers" in step 3. Once you reset timer, it cannot be restored.*
	- *Once you delete the duration of the last call and total call time log, they cannot be restored.*

# **Checking the Cost of Calls**

You can check the phone charge for your calls.

## **Checking and Setting the Charge Rate**

- 1 Press  $\odot$ . The main menu appears.
- **2** Press  $\circled{O}, \circled{O}, \circled{O}$  or  $\circled{O}$  to highlight "Call Register" and press  $\mathbb{O}$ .
- **3** Press  $\circled{0}$  or  $\circled{0}$  to highlight "Call costs" and press  $\circledcirc$ .
- **4** Press  $\circled{0}$  or  $\circled{0}$  to highlight "Units cost" and press  $\circledcirc$ .
- **5** Press  $\circledcirc$  or  $\circledcirc$  to highlight "Read units" and press  $\circledcirc$ .

The current charge rate appears. To change the current charge rate, press  $\Theta$  [Back] and follow the next steps.

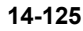

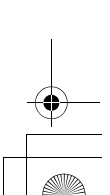

e tm200 7fm.book Page 126 Tuesday, November 9, 2004 9:14 PM

- **6** Press  $\circledcirc$  or  $\circledcirc$  to highlight "Set units" and press  $\circ$
- **7** Enter your PIN2 code and press  $\mathbb{O}$ .
- 8 Enter a cost per unit and press  $\mathbb{O}$ . To enter a decimal point, press  $F^*$
- **9** Enter a currency unit (up to 3 characters), and press  $\mathbb{O}$ .

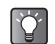

**Using the Call History**

Using the Call History

*Some networks do not support Charging Advice. Please check with your service provider for availability.*

## **Checking the Cost of the Last Call or Total Calls**

- 1 At the main menu, select in the following order: "Call Register" → "Call costs."
- **2** Press  $\circledcirc$  or  $\circledcirc$  to highlight "Last call" and press  $\circledcirc$ .

The cost of the last call appears.

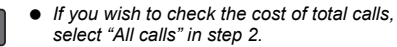

 *To reset the call costs, select "Clear costs" in step 2. Once you reset the call cost logs, it cannot be restored.*

**14-126**

# **Setting the Charge Limit**

If you wish to make sure that you do not exceed a certain limit, set this function.

- 1 At the main menu, select in the following order: "Call Register"  $\rightarrow$  "Call costs."
- **2** Press  $\circledcirc$  or  $\circledcirc$  to highlight "Max cost" and press  $\circledcirc$ .
- **3** Press  $\circledcirc$  or  $\circledcirc$  to highlight "Set limit" and press  $\circledcirc$ .
- 4 Enter your PIN2 code and press  $\mathbb{O}$ .
- 5 Enter a cost per unit and press  $\mathbb{O}$ . To enter a decimal point, press  $\boxed{\text{# m}}$ .

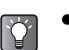

- *If you wish to check the current charge limit, select "Read limit" in step 3.*
- *If you wish to check the remaining credit, select "Residual credit" in step 2.*

e\_tm200\_7fm.book Page 127 Tuesday, November 9, 2004 9:14 PM

# **Checking the Amount of Data Communication**

You can confirm the number of bytes which you used in data communication by using the "Data counter" function.

## **Checking the Data Counter**

- 1 Press  $\mathbb{O}$ . The main menu appears.
- **2** Press  $\circledcirc$ ,  $\circledcirc$ ,  $\circledcirc$  or  $\circledcirc$  to highlight "Call Register" and press  $\mathbb{O}.$
- **3** Press  $\circledcirc$  or  $\circledcirc$  to highlight "Data counter" and press  $\mathbb{O}.$
- **4** Press  $\circledcirc$  or  $\circledcirc$  to highlight "Last data" and press B .

The amount of data in the last data communication is displayed in "bytes."

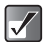

- *If you wish to check the total data communication used, select "All data" in step 4.*
- *To reset the data counter, select "Clear data" in step 4. Once you reset the counter, it cannot be restored.*

Using the Call History **Using the Call History**

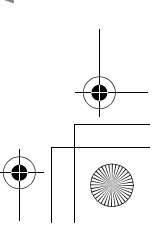

# **Setting the Handset**

# **Setting the Display Language**

You can change the language of menus and messages.

- 1 Press  $\odot$ . The main menu appears.
- **2** Press  $\circled{0}, \circled{0}, \circled{0}$  or  $\circled{0}$  to highlight "Settings" and  $pres \odot$ .
- **3** Press  $\circled{0}$  or  $\circled{0}$  to highlight "Phone settings" and  $p$ ress  $\odot$ .
- **4** Press  $\circled{0}$  or  $\circled{0}$  to highlight "Language" and  $pres \odot$ .
- **5** Press  $\circledcirc$  or  $\circledcirc$  to highlight the language you wish to display and press  $\mathbb{O}$ .

*to "Entering Text" on page 8-51.*

*screen. For information on how to enter text, refer* 

Setting the Handset **Setting the Handset**

**Setting the Main Display**

You can change the settings of the main display such as "Wallpaper," "Backlight," "Wallpaper calendar," "Brightness," "Power saving," "Greeting message" and "Assign pictures."

- 1 Press  $\odot$ . The main menu appears.
- **2** Press  $\textcircled{3}, \textcircled{9}, \textcircled{9}$  or  $\textcircled{9}$  to highlight "Settings" and  $pres \odot$ .
- **3** Press  $\circled{0}$  or  $\circled{0}$  to highlight "Phone settings" and  $pres \bigcirc$ .
- **4** Press  $\circledcirc$  or  $\circledcirc$  to highlight "Main display" and  $pres \bigcirc$ . The "Main display" menu appears. *You can select the input language on the text entry*

# **Setting the Wallpaper**

#### **To set the built-in wallpaper**

- 1 At the main menu, select in the following order: "Settings"  $\rightarrow$  "Phone settings"  $\rightarrow$  "Main display."
- **2** Press  $\circledcirc$  or  $\circledcirc$  to highlight "Wallpaper" and  $pres \bigcirc$ .
- **3** Press  $\circled{0}$  or  $\circled{0}$  to highlight "T-Mobile" and press  $\circ$

You can also choose "My photos" or "My pictures."

*You can also select animated wallpaper.*   $\boldsymbol{J}$ *However, if you do not operate the handset for about 30 seconds (depending on the selected wallpaper), the animation wallpaper you selected appears as a still picture.*

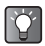

*To cancel the Wallpaper setting, select "Off" in* 

#### **To set a picture you saved as wallpaper**

- 1 At the main menu, select in the following order: "Settings"  $\rightarrow$  "Phone settings"  $\rightarrow$  "Main display."
- **2** Press  $\circledcirc$  or  $\circledcirc$  to highlight "Wallpaper" and  $pres \bigcirc$ .
- **3** Press  $\circledcirc$  or  $\circledcirc$  to highlight "My photos" or "My pictures" and press  $\mathbb{O}$ . The thumbnail index for "My photos" or "My pictures" appears.
- **4** Press  $\circled{0}$ ,  $\circled{0}$ ,  $\circledcirc$  or  $\circledcirc$  to highlight the picture you wish to display and press  $\mathbb{O}$ . The selected picture appears.
- $5$  Press  $\odot$ .

The selected picture appears on the standby screen.

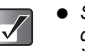

- *step 3. Some pictures cannot be used because of their data types.*
- *You cannot choose files in the memory card for the wallpaper.*

**15-129**

**Setting the Handset**

Setting the Handset

e\_tm200\_7fm.book Page 130 Tuesday, November 9, 2004 9:14 PM

#### **To display Wallpaper Calendar**

- 1 At the main menu, select in the following order: "Settings"  $\rightarrow$  "Phone settings"  $\rightarrow$  "Main display."
- **2** Press  $\circledcirc$  or  $\circledcirc$  to highlight "Wallpaper calendar" and press  $\mathbb{O}$ .
- **3** Press  $\circledcirc$  or  $\circledcirc$  to highlight "On" and press  $\circledcirc$ . The 2-month calendar appears as the wallpaper on the Display.

If you do not wish to display the wallpaper calendar, select "Off" in this step.

# **Turning On/Off the Backlight**

The illumination time for the display and keypad backlight can be set.

1 At the main menu, select in the following order: "Settings"  $\rightarrow$  "Phone settings"  $\rightarrow$  "Main display."

**2** Press  $\circledcirc$  or  $\circledcirc$  to highlight "Backlight" and press  $\circledcirc$ .

**3** Press  $\circledcirc$  or  $\circledcirc$  to highlight "On/Off" and press

**4** Press  $\circledcirc$  or  $\circledcirc$  to highlight selection and press  $\mathbb{O}.$ 

When selecting "On," enter the duration of the backlight using 2 digit numbers (01-99 sec.) and  $pres \bullet$ 

#### **To adjust the Backlight Brightness**

- 1 At the main menu, select in the following order: "Settings"  $\rightarrow$  "Phone settings"  $\rightarrow$  "Main display."
- **2** Press  $\circledcirc$  or  $\circledcirc$  to highlight "Brightness" and  $pres \odot$ .
- **3** Press  $\circled{)}$  (brighter) or  $\circled{)}$  (darker) to adjust the brightness and press  $\mathbb{O}$ . The brightness changes in 4 steps.

#### **To turn On/Off the backlight while charging with the car charger**

With this setting on, the handset's backlight is lit when the car charger is connected.

- **3** After step 2 of "Turning On/Off the Backlight," press  $\circledcirc$  or  $\circledcirc$  to highlight "In car" and press  $\circledcirc$ .
- **4** Press  $\circledcirc$  or  $\circledcirc$  to highlight "On" and press  $\circledcirc$ .

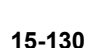

 $\circledcirc$ .

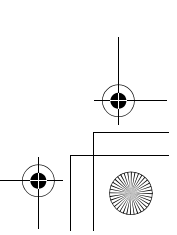

Setting the Handset **Setting the Handset**

# **Setting Display Power Saving**

You can set the display to turn off after a given time.

- 1 At the main menu, select in the following order: "Settings"  $\rightarrow$  "Phone settings"  $\rightarrow$  "Main display."
- **2** Press  $\circledcirc$  or  $\circledcirc$  to highlight "Power saving" and press  $\mathbb{O}$ .
- **3** Press  $\circledcirc$  or  $\circledcirc$  to highlight "On" or "Off" and  $pres \bigcirc$ .
- 4 If you select "On," enter the time before display power saving takes effect in two-digit numbers and press  $\mathbb{O}$ .

*Power consumption can be reduced by* "Entering Text" on page 8-51. *decreasing the set time.*

#### **To cancel the display power saving function**

Display power saving continues until either a key is pressed or an incoming call is received. Press a key once to cancel the display saving function, then you can input any numerical or text value.

# **Setting the Greeting Message**

You can set a message to appear when the handset is turned on.

- 1 At the main menu, select in the following order: "Settings"  $\rightarrow$  "Phone settings"  $\rightarrow$  "Main display."
- **2** Press  $\circledcirc$  or  $\circledcirc$  to highlight "Greeting message" and press  $\mathbb{O}$ .
- **3** Press  $\circledcirc$  or  $\circledcirc$  to highlight "On" and press  $\circledcirc$ .
- 4 Enter the message you wish to display and press  $\circledcirc$ .

Up to 16 characters can be entered as a message. For information on how to enter text, refer to

*To cancel the greeting message setting, select "Off" in step 3.*

Setting the Handset **Setting the Handset**

**15-131**

e tm200 7fm.book Page 132 Tuesday, November 9, 2004 9:14 PM

## **Assigning Pictures**

A selected picture appears when turning the power on or off, receiving an incoming call or operating the alarms. Pictures taken with the built-in digital camera or images downloaded via a browser can be set.

- 1 At the main menu, select in the following order: "Settings"  $\rightarrow$  "Phone settings"  $\rightarrow$  "Main display."
- **2** Press  $\circled{0}$  or  $\circled{0}$  to highlight "Assign pictures" and press  $\mathbb{O}$ .
- **3** Press  $\circledcirc$  or  $\circledcirc$  to select when you want to display the animation or a picture from the following choices.

#### **When turning the power on or off:**

Highlight "Power on" or "Power off" and press  $\mathbb{O}$ . **When receiving an incoming call:** Highlight "Incoming" and press  $\mathbb{O}$ . **When operating the alarm:** Highlight "Alarm" and press  $\mathbb{O}$ .

#### **To set preloaded animations**

**4** After step 3, press  $\circledcirc$  or  $\circledcirc$  to highlight "T-Mobile."

#### **To set a picture from "My photos" or "My pictures"**

- **4** After step 3, press  $\circledcirc$  or  $\circledcirc$  to highlight "My photos" or "My pictures" and press  $\mathbb{O}$ . The thumbnail index for "My pictures," "My photos" or the current picture appears. If you need to change the picture, press  $\Theta$  [Change].
- **5** Press  $\circled{0}$ ,  $\circled{0}$ ,  $\circled{0}$  or  $\circled{0}$  to highlight the picture you wish to display and press  $\bigcirc$  to set.

# **Setting the External Display**

You can change the settings of the external display in the same way as the main display.

- **1** Press  $\odot$ . The main menu appears.
- **2** Press  $\circled{0}, \circled{0}, \odotled{0}$  or  $\circled{0}$  to highlight "Settings" and  $pres \odot$ .
- **3** Press  $\circled{0}$  or  $\circled{0}$  to highlight "Phone settings" and press  $\mathbb{O}$ .
- **4** Press  $\circled{0}$  or  $\circled{0}$  to highlight "External display" and press  $\bigcirc$ .

The "External display" menu appears.

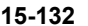

**Setting the Handset**

Setting the Handset

e tm200 7fm.book Page 133 Tuesday, November 9, 2004 9:14 PM

# **Setting the Wallpaper**

#### **To set the built-in wallpaper**

- 1 At the main menu, select in the following order: "Settings" → "Phone settings" → "External display."
- **2** Press  $\circledcirc$  or  $\circledcirc$  to highlight "Wallpaper" and press  $\mathbb{O}$ .
- **3** Press  $\circledcirc$  or  $\circledcirc$  to highlight "T-Mobile" and press  $\circ$ .

You can also choose "My photos" or "My pictures."

*To cancel the Wallpaper setting, select "Off" in step 3.*

#### **To set a picture you saved as wallpaper**

- 1 At the main menu, select in the following order: "Settings" → "Phone settings" → "External display."
- **2** Press  $\circledcirc$  or  $\circledcirc$  to highlight "Wallpaper" and press  $\mathbb{O}$ .
- **3** Press  $\circledcirc$  or  $\circledcirc$  to highlight "My photos" or "My pictures" and press  $\mathbb{O}$ . The thumbnail index for "My photos" or "My pictures" appears.
- **4** Press  $\circled{0}$ ,  $\circled{0}$ ,  $\circledcirc$  or  $\circledcirc$  to highlight the picture you wish to display and press  $\mathbb{O}$ . The selected picture appears.
- **5** Press  $\circled{0}$ ,  $\circled{0}$ ,  $\circledcirc$  or  $\circledcirc$  to select the cropping area and press  $\mathbb{O}$ . The picture is cropped for the size of the external

ပြ

display and the picture you have selected is set as the wallpaper for the external display.

- *The original picture saved in the handset or the memory card is not modified even after cropping in step 5.*
	- *Some pictures cannot be used depending on their data types.*
	- *You cannot choose files in the memory card for the wallpaper.*

Setting the Handset **Setting the Handset**

# **Turning On/Off the Backlight**

You can turn the backlight of the external display on or off when the handset is closed.

- 1 At the main menu, select in the following order: "Settings"  $\rightarrow$  "Phone settings"  $\rightarrow$  "External display."
- **2** Press  $\circledcirc$  or  $\circledcirc$  to highlight "Backlight" and press  $\circledcirc$ .
- **3** Press  $\circledcirc$  or  $\circledcirc$  to highlight selection and press  $\circledcirc$ .

When selecting "On," enter the duration of the backlight using two-digit numbers and press  $\mathbb{O}$ .

#### **To adjust the Contrast**

- 1 At the main menu, select in the following order: "Settings"  $\rightarrow$  "Phone settings"  $\rightarrow$  "External" display."
- **2** Press  $\circledcirc$  or  $\circledcirc$  to highlight "Contrast" and press  $\circledcirc$ .
- **3** Press  $\circled{)}$  (higher) or  $\circled{)}$  (lower) to adjust the contrast and press  $\mathbb{O}$ . The contrast changes in 9 steps.

#### **Setting the Incoming Pictures**

You can set the picture displayed when receiving an incoming call for the external display.

- 1 At the main menu, select in the following order: "Settings"  $\rightarrow$  "Phone settings"  $\rightarrow$  "External display."
- **2** Press  $\circledcirc$  or  $\circledcirc$  to highlight "Incoming picture" and press  $\mathbb{O}$ .
- **3** Press  $\circled{0}$  or  $\circled{0}$  to highlight "Picture 1," "Picture 2" or "Picture  $3$ " and press  $\mathbb{O}$ .

#### **Setting the Display Clock**

Various clocks can be displayed in the external display.

- 1 At the main menu, select in the following order: "Settings" → "Phone settings" → "External display."
- **2** Press  $\circledcirc$  or  $\circledcirc$  to highlight "Display clock" and press  $\mathbb{O}$ .
- **3** Press  $\circledcirc$  or  $\circledcirc$  to select a clock and press  $\circledcirc$ .

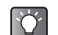

*If you wish to view the clock before setting, press*  C *[Options] to display the "Options" menu and select "View." The selected clock is displayed.*

**15-134**

**Setting the Handset**

Setting the Handset

e tm200 7fm.book Page 135 Tuesday, November 9, 2004 9:14 PM

# **Setting the Icon Display On/Off**

The icon indications can be set on or off in the external display.

- 1 At the main menu, select in the following order: "Settings" → "Phone settings" → "External display."
- **2** Press  $\circledcirc$  or  $\circledcirc$  to highlight "Icon indication" and press  $\mathbb{O}$ .
- **3** Press  $\circledcirc$  or  $\circledcirc$  to highlight "On" or "Off" and  $pres \bigcirc$ .

## **Turning the Display On/Off**

You can turn the external display on or off when the handset is closed.

- 1 At the main menu, select in the following order: "Settings" → "Phone settings" → "External display."
- **2** Press  $\circledcirc$  or  $\circledcirc$  to highlight "Display On/Off" and  $pres \bigcirc$ .
- **3** Press  $\circledcirc$  or  $\circledcirc$  to highlight "On" or "Off" and press  $\mathbb{O}$ .

# **Resetting the Phone Setting**

You can reset all options of the "Phone setting" to the default settings.

To cancel the settings, you need to set the handset code beforehand or refer to page 15-154 for details.

1 Press  $\odot$ .

The main menu appears.

- **2** Press  $\circled{0}, \circled{0}, \circled{0}$  or  $\circled{0}$  to highlight "Settings" and  $pres \bigcirc$ .
- **3** Press  $\circled{0}$  or  $\circled{0}$  to highlight "Phone settings" and  $pres \bigcirc$ .
- **4** Press  $\circledcirc$  or  $\circledcirc$  to highlight "Set to default" and  $p$ ress  $\bigcirc$ .
- **5** Enter your handset code and press  $\bigcirc$ .
- 6 Press  $\Theta$  [Yes]. To cancel, press  $\Theta$  [No] in this step.

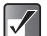

*If you enter a wrong handset code in step 5, the operation is cancelled.*

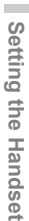

e tm200 7fm.book Page 136 Tuesday, November 9, 2004 9:14 PM

# **Setting the Profiles**

This section describes the settings for sound such as ringtone, keypad tones, etc. These are six profiles with separate settings that can be set to suit every occasion. When a profile is set, the icon corresponding to the profile name appears in the standby screen.

**My profile :** Default settings which can be

**T-Mobile :** Default settings.

changed.

**Conference :** Set when in a meeting or discretion is needed.

**Activity** : Set when in a noisy situation.

**In car in**: Set when driving (connected to hands free EARphone & MIC).

**Silent**  $\mathbb{N}$ **:** Set when you need to be silent. All sounds except camera shutter are muted and you are alerted to calls with the vibration.

1 Press  $\odot$ .

**15-136**

**Setting the Handset**

Setting the Handse

The main menu appears.

- **2** Press  $\circled{0}, \circled{0}, \circled{0}$  or  $\circled{0}$  to highlight "Settings" and press  $\bigcirc$ .
- **3** Press  $\circled{0}$  or  $\circled{0}$  to highlight "Profiles" and press  $\bigcirc$  .

The "Profiles" menu appears.

- **4** Press  $\circled{0}$  or  $\circled{0}$  to highlight the profile you wish to set, press  $\Theta$  [Options].
- **5** Press  $\circledcirc$  or  $\circledcirc$  to highlight "Personalise" and press  $\mathbb{O}$ . After this step, follow the appropriate instructions.

 $\mathbf{P}$ 

- *After changing the settings, press*  $\Theta$  *[Save].*
- *If you wish to set the "Silent" profile, press and hold*  $\left(\frac{H}{R}\right)$  for approximately 2 seconds while in *the standby mode.*
	- $\bullet$  You can display profiles by pressing  $\odot$  while *in the standby mode.*

# **Setting the Ringer Volume**

You can adjust the ringer volume to one of 5 levels or a step tone. When "Silent" is selected, the ringer volume and the application volume are also muted.

- 1 At the main menu, select in the following order: "Settings"  $\rightarrow$  "Profiles"  $\rightarrow$  the profile you wish to set and press  $\bigodot$  [Options]  $\rightarrow$  "Personalise."
- **2** Press  $\circledcirc$  or  $\circledcirc$  to highlight "Ringer volume" and  $pres \odot$ .

The current volume level appears.

e tm200 7fm.book Page 137 Tuesday, November 9, 2004 9:14 PM

**3** Press  $\circled{0}$  or  $\circled{0}$  to select the volume level from one of five levels, "Step tone" or "Silent" and  $pres \bigcirc$ .

#### **Setting a Melody as the Ringtone**

You can select preset data for use as ringtones, sound effects, melodies, etc. You can also select data in "Sounds" or "Music" for the default ringtone excluding the ones in AMR/WAVE format.

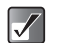

- *You cannot set melodies for the "T-Mobile" profile.*
- *You cannot choose sound files in the memory card for ringtones.*
- At the main menu, select in the following order: "Settings"  $\rightarrow$  "Profiles"  $\rightarrow$  the profile you wish to set and press  $\Theta$  [Options]  $\rightarrow$  "Personalise."
- **2** Press  $\circledcirc$  or  $\circledcirc$  to highlight "Assign melody" and  $pres \bigcirc$ .
- **3** Press  $\circledcirc$  or  $\circledcirc$  to highlight "My sounds," "My Music" or "T-Mobile" and press  $\mathbb{O}$ . The files in "T-Mobile" are preset data.
- **4** Press  $\circled{0}$  or  $\circled{0}$  to highlight the ringtone you wish to set. If you wish to listen to the ringtone you selected, press  $\mathbb{O}$ . To stop, press  $\Theta$  [Stop].
- **5** Press  $\Theta$  [Select].

## **Setting the Vibration**

You can set the vibration for incoming calls regardless of the ringer volume and tone settings.

- 1 At the main menu, select in the following order: "Settings"  $\rightarrow$  "Profiles"  $\rightarrow$  the profile you wish to set and press  $\Theta$  [Options]  $\rightarrow$  "Personalise."
- **2** Press  $\circledcirc$  or  $\circledcirc$  to highlight "Vibration" and press O.
- **3** Press  $\circled{)}$  or  $\circled{)}$  to highlight "Enable," "Disable" or "Link to sound" and press  $\mathbb{O}$ .
	-

#### *When "Link to sound" is selected in step 3, melodies are synchronised with the vibration for the ringtone. However, this function may not work depending on the melody.*

 *When you select "Enable" or "Link to sound" in step 3, " " is displayed on the standby screen.*

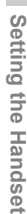

e\_tm200\_7fm.book Page 138 Tuesday, November 9, 2004 9:14 PM

# **Setting the Keypad Tones**

You can set and change the tone of the keypad sound that you hear each time you press a key. In the following settings, you can select the volume level, the melody to be used, and the duration.

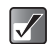

*You cannot choose sound files in the memory card for the keypad tones.*

- **1** At the main menu, select in the following order: "Settings"  $\rightarrow$  "Profiles"  $\rightarrow$  the profile you wish to set and press  $\Theta$  [Options]  $\rightarrow$  "Personalise."
- **2** Press  $\circledcirc$  or  $\circledcirc$  to highlight "Keypad tones" and  $pres \bigcirc$ .
- **3** Press  $\circledcirc$  or  $\circledcirc$  to highlight "On" or "Off" and press  $\mathbb{O}$ .

If you select "Off," the screen returns to step 1. If you select "On," follow the next steps.

**4** Press  $\circledcirc$  or  $\circledcirc$  to highlight "Volume" and press  $\circ$ 

**5** Press  $\circledcirc$  or  $\circledcirc$  to highlight "High," "Middle" or "Low" to adjust the volume and press  $\mathbb{O}$ .

6 Press  $\circledcirc$  or  $\circledcirc$  to highlight "Tone" and press  $\circledcirc$ . If you select "T-Mobile" as a profile, you cannot select "Tone."

**15-138**

- **7** Press  $\circled{0}$  or  $\circled{0}$  to highlight "My sounds." "My music" or "Default tone" and press  $\mathbb{O}$ .
- 8 Select the keypad tones and press  $\Theta$  [Select]. For information on how to select tones, refer to "Setting a Melody as the Ringtone" on page 15-137.
- **9** Press  $\circledcirc$  or  $\circledcirc$  to highlight "Duration" and press  $\circledcirc$ .
- **10** Press  $\circled{0}$  or  $\circled{0}$  to select the desired duration and press  $\mathbb{O}$ .

## **Setting the Warning Tone**

You can set and change the warning tone that you hear when an error occurs. In the following settings, you can select the volume level, the melody to be used, and the duration.

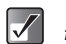

*You cannot choose sound files in the memory card for the warning tones.*

- 1 At the main menu, select in the following order: "Settings"  $\rightarrow$  "Profiles"  $\rightarrow$  the profile you wish to set and press  $\bigodot$  [Options]  $\rightarrow$  "Personalise."
- **2** Press  $\circledcirc$  or  $\circledcirc$  to highlight "Warning tone" and  $p$ ress  $\odot$ .

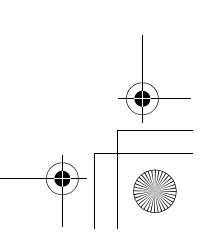

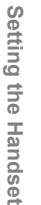

e tm200 7fm.book Page 139 Tuesday, November 9, 2004 9:14 PM

**3** Press  $\circledcirc$  or  $\circledcirc$  to highlight "On" or "Off" and press  $\mathbb{O}$ .

If you select "Off," the screen returns to step 1. If you select "On," follow the next steps.

- **4** Press  $\circledcirc$  or  $\circledcirc$  to highlight "Volume" and press  $\circ$ .
- **5** Press  $\circledcirc$  or  $\circledcirc$  to highlight "High," "Middle" or "Low" and press  $\mathbb{O}$ .
- **6** Press  $\circledcirc$  or  $\circledcirc$  to highlight "Tone" and press  $\circledcirc$ . If you select "T-Mobile" as a profile, you cannot select "Tone."
- **7** Press  $\circledcirc$  or  $\circledcirc$  to highlight "My sounds," "My music" or "T-Mobile" and press  $\mathbb{O}$ . The files in "T-Mobile" are preset data.
- 8 Select the warning tone and press  $\Theta$  [Select]. For information on how to select tones, refer to "Setting a Melody as the Ringtone" on page 15-137.
- **9** Press  $\circledcirc$  or  $\circledcirc$  to highlight "Duration" and press  $\circ$
- **10** Press  $\circled{0}$  or  $\circled{0}$  to select the desired duration and  $pres \bigcirc$ .

## **Setting the Power On/Off Sound**

You can set and change the power on/off sound that you hear when the handset is turned on or off. In the following settings you can select the volume level, the melody to be used, and the duration.

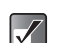

*You cannot choose sound files in the memory card for the power on/off sounds.*

- 1 At the main menu, select in the following order: "Settings"  $\rightarrow$  "Profiles"  $\rightarrow$  the profile you wish to set and press  $\Theta$  [Options]  $\rightarrow$  "Personalise."
- **2** Press  $\circledcirc$  or  $\circledcirc$  to highlight "Power on sound" or "Power off sound" and press  $\mathbb{O}$ .
- **3** Press  $\circledcirc$  or  $\circledcirc$  to highlight "On" or "Off" and press  $\circledcirc$ .

If you select "Off," the screen returns to step 1. If you select "On," follow the next steps.

- **4** Press  $\circledcirc$  or  $\circledcirc$  to highlight "Volume" and press  $\bigcirc$ .
- **5** Press  $\circled{0}$  or  $\circled{0}$  to select the volume level from one of 5 levels and press  $\mathbb{O}$ .

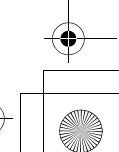

e tm200 7fm.book Page 140 Tuesday, November 9, 2004 9:14 PM

**6** Press  $\circledcirc$  or  $\circledcirc$  to highlight "Sound" and press  $\bigcirc$ .

If you select "T-Mobile" as a profile, you cannot select "Sound."

- **7** Press  $\circledcirc$  or  $\circledcirc$  to highlight "My sounds," "My music" or "T-Mobile" and press  $\mathbb{O}$ . The files in "T-Mobile" are preset data.
- **8** Select the power on/off sound and press  $\Theta$ [Select].

For details on selecting a tone, refer to "Setting a Melody as the Ringtone" on page 15-137.

**9** Press  $\circledcirc$  or  $\circledcirc$  to highlight "Duration" and press  $\circledcirc$ .

The message "How many seconds?" appears.

**10** Enter a two-digit number to define the duration and press  $\mathbb{O}$ .

# **Setting the Message Alert**

You can set and change the message alert sound that you hear when receiving messages. In the following settings you can select the volume level, the melody to be used, and the duration.

> You cannot choose sound files in the memory card The files in "T-Mobile" are preset data. *for the message alert.*

- 1 At the main menu, select in the following order: "Settings"  $\rightarrow$  "Profiles"  $\rightarrow$  the profile you wish to set and press  $\Theta$  [Options]  $\rightarrow$  "Personalise."
- **2** Press  $\circledcirc$  or  $\circledcirc$  to highlight "Message alert" and  $p$ ress  $\odot$ .
- **3** Press  $\circled{0}$  or  $\circled{0}$  to highlight "Messages" or "WAP" and press  $\mathbb{O}$ .

After selecting "Messages" or "WAP," you will be led through the same settings. Just continue to the next steps.

- **4** Press  $\circledcirc$  or  $\circledcirc$  to highlight "Volume" and press  $\circ$ .
- **5** Press  $\circled{0}$  or  $\circled{0}$  to select the volume level from one of five levels, "Step tone" or "Silent" and press  $\mathbb{O}$ .
- **6** Press  $\circledcirc$  or  $\circledcirc$  to highlight "Sound" and press  $\circ$ .

If you select "T-Mobile" as a profile, you cannot select "Sound."

**7** Press  $\circledcirc$  or  $\circledcirc$  to highlight "My sounds," "My music" or "T-Mobile" and press  $\mathbb{O}$ .

**15-140**

Setting the Handse **Setting the Handset**

e tm200 7fm.book Page 141 Tuesday, November 9, 2004 9:14 PM

8 Select the message alert sound and press  $\Theta$ [Select].

For information on selecting tones, refer to "Setting a Melody as the Ringtone" on page 15-137.

- **9** Press  $\circled{0}$  or  $\circled{0}$  to highlight "Vibration" and press  $\circ$ .
- **10** Press  $\circled{0}$  or  $\circled{0}$  to highlight "Enable," "Disable" or "Link to sound" and press  $\mathbb{O}$ .
- **11** Press  $\circledcirc$  or  $\circledcirc$  to highlight "Duration" and press  $\bigcirc$

The message "How many seconds?" appears.

12 Enter a two-digit number to define the duration and press  $\mathbb{O}$ .

#### **Setting the Java™ Application**

You can adjust the Java™ application volume. When "Silent" is selected, the application volume is muted.

- 1 At the main menu, select in the following order: "Settings"  $\rightarrow$  "Profiles"  $\rightarrow$  the profile you wish to set and press  $\Theta$  [Options]  $\rightarrow$  "Personalise."
- **2** Press  $\textcircled{}$  or  $\textcircled{}$  to highlight "Java™" and press  $\circledcirc$ .

**3** Press  $\circledcirc$  or  $\circledcirc$  to highlight "Volume" and press  $\mathbb{O}.$ 

The current volume level appears.

- **4** Press  $\circled{0}$  or  $\circled{0}$  to select the volume level from one of five levels or "Silent" and press  $\mathbb{O}$ .
- **5** Press  $\circledcirc$  or  $\circledcirc$  to highlight "Vibration" and press  $\circledcirc$ .
- 6 Press  $\circledcirc$  or  $\circledcirc$  to highlight "On" or "Off" and  $pres \bigcirc$ .

#### **Setting the Low Battery Alert**

You can set and adjust the low battery alert volume you hear when the battery becomes empty.

- 1 At the main menu, select in the following order: "Settings"  $\rightarrow$  "Profiles"  $\rightarrow$  the profile you wish to set and press  $\Theta$  [Options]  $\rightarrow$  "Personalise."
- **2** Press  $\circledcirc$  or  $\circledcirc$  to highlight "Low battery alert" and press  $\mathbb{O}$ . Press  $\circled{)}$  or  $\circled{)}$  to highlight "High," "Low" or "Silent" to adjust the volume and press  $\mathbb{O}$ .

Setting the Handset **Setting the Handset**

e tm200 7fm.book Page 142 Tuesday, November 9, 2004 9:14 PM

# **Setting Any Key Answer**

You can set the any key answer function so that you can answer a call by pressing any key except  $\textcircled{S}$  or  $\textcircled{S}$  [Busy].

- 1 At the main menu, select in the following order: "Settings"  $\rightarrow$  "Profiles"  $\rightarrow$  the profile you wish to set and press  $\bigodot$  [Options]  $\rightarrow$  "Personalise."
- **2** Press  $\circledcirc$  or  $\circledcirc$  to highlight "Any key answer" and press  $\mathbb{O}$ .
- **3** Press  $\circledcirc$  or  $\circledcirc$  to highlight "On" or "Off" and press  $\mathbb{O}$ .

#### **Setting the Automatic Answer**

The automatic answer function allows you to answer calls automatically when the handset is connected to Bluetooth headset. You can select the desired time until your handset answers.

- 1 At the main menu, select in the following order: "Settings"  $\rightarrow$  "Profiles"  $\rightarrow$  "In car" and press  $\ominus$  $[Options] \rightarrow 'Personalise.'$
- **2** Press  $\circledcirc$  or  $\circledcirc$  to highlight "Automatic answer" and press  $\bigcirc$ .
- **3** Press  $\circledcirc$  or  $\circledcirc$  to highlight "On" or "Off" and  $p$ ress  $\odot$ .

If you select "On," select the time span (5, 10, 15, 20 sec) before the handset automatically connects the call.

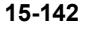

**Setting the Handset**

Setting the Handset

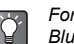

*For information on "Bluetooth," refer to "Setting Bluetooth Connection" on page 15-150.*

#### **Resetting the Profiles Setting**

You can reset all the profiles settings that you have set to the default settings.

To cancel the settings, you need to set the handset code beforehand or refer to page 15-154 for details.

- 1 At the main menu, select in the following order: "Settings"  $\rightarrow$  "Profiles"  $\rightarrow$  the profile you wish to reset and press  $\Theta$  [Options]  $\rightarrow$  "Set to default."
- **2** Enter your handset code and press  $\mathbb{O}$ .
- **3** Press  $\Theta$  [Yes]. To cancel, press  $\Theta$  [No] in this step.

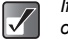

*If you enter a wrong handset code in step 2, the operation is cancelled.*

e tm200 7fm.book Page 143 Tuesday, November 9, 2004 9:14 PM

#### **Initialising and Checking Memory Card**

You can initialise your memory card and check the status. To initialise the memory card, you need to set the handset code.

#### **To initialise the memory card**

- 1 At the main menu, select in the following order: "Settings" → "Memory card."
- **2** Press  $\circledcirc$  or  $\circledcirc$  to highlight "Format" and press  $\circ$
- **3** Enter your handset code and press  $\mathbb{O}$ .
- **4** Press  $\Theta$  [Yes]. To cancel, press  $\Theta$  [No] in this step.

#### **To check the memory card status**

- 1 At the main menu, select in the following order: "Settings" → "Memory card."
- **2** Press  $\circledcirc$  or  $\circledcirc$  to highlight "Memory card details" and press  $\mathbb{O}$ .
- **3** You can now check the status of the memory card. After checking the status, press  $\Theta$  [Back].

# **Call Settings**

This section describes the settings for call functions such as call waiting, adjusting earpiece volume, etc. that are related directly to calling or receiving operations.

# **Activating the Call Waiting Service**

Activating this service enables you to talk to a new caller while you are in the middle of another call. After activating this service, a beep tone notifies you of the second call. For information on how to use this function, refer to "Call Waiting" on page 6-34.

1 Press  $\odot$ .

The main menu appears.

- **2** Press  $\circled{0}, \circled{0}, \circled{0}$  or  $\circled{0}$  to highlight "Settings" and press  $\mathbb{O}$ .
- **3** Press  $\circled{0}$  or  $\circled{0}$  to highlight "Connectivity" and  $pres \bigcirc$ .
- **4** Press  $\circledcirc$  or  $\circledcirc$  to highlight "Call settings" and  $pres \bigcirc$ .

The "Call settings" menu appears.

- **5** Press  $\circledcirc$  or  $\circledcirc$  to highlight "Call waiting" and  $p$ ress  $\odot$ .
- 6 Press  $\circledcirc$  or  $\circledcirc$  to highlight "On" to activate or "Off" to cancel the service and press  $\bigcirc$ .

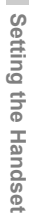

e tm200 7fm.book Page 144 Tuesday, November 9, 2004 9:14 PM

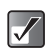

*The call waiting service may not be available on all service providers. Contact your service provider for more information.*

#### **To check the call waiting service status**

If you select "Status" in step 6 and press  $\mathbb{O}$ , you can check the status of the call waiting service. After checking the status, press  $\Theta$  [Back].

# **Displaying the Call Timers**

Activating this function lets you check the duration of your call. For information on how to use this function, refer to "Checking the Duration of Calls" on page 14-125.

- **1** At the main menu, select in the following order: "Settings"  $\rightarrow$  "Connectivity"  $\rightarrow$  "Call settings."
- **2** Press  $\circledcirc$  or  $\circledcirc$  to highlight "Display call timers" and press  $\mathbb{O}$ .
- **3** Press  $\circledcirc$  or  $\circledcirc$  to highlight "On" to activate or "Off" to cancel the function and press  $\mathbb{O}$ .

# **Displaying Your Own Number**

Activating this function lets you control whether or not to show your phone number to the party you are calling.

- 1 At the main menu, select in the following order: "Settings"  $\rightarrow$  "Connectivity"  $\rightarrow$  "Call settings."
- **2** Press  $\circledcirc$  or  $\circledcirc$  to highlight "Show your number" and press  $\mathbb{O}$ .
- **3** Press  $\circledcirc$  or  $\circledcirc$  to highlight "On," "Off" or "Status" and press  $\mathbb{O}$ .

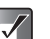

*This service may not be available on all service providers. Contact your service provider for more information.*

#### **To check whether the show your number function is active or not**

If you select "Status" in step 3 and press  $\mathbb{O}$ , you can check the status. After checking the status, press  $\mathbb{O}$ .

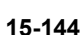

**Setting the Handset**

Setting the Handset

# **Adjusting the Earpiece Volume**

You can adjust the earpiece volume to one of five levels.

- 1 At the main menu, select in the following order: "Settings"  $\rightarrow$  "Connectivity"  $\rightarrow$  "Call settings."
- **2** Press  $\circledcirc$  or  $\circledcirc$  to highlight "Earpiece volume" and press  $\mathbb{O}$ .
- **3** Press  $\circled{0}$  or  $\circled{0}$  to select the volume level from one of five levels and press  $\mathbb{O}$ .

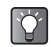

*You can also adjust the Hands free EARphone & MIC volume, if connected.*

# **Activating the Picture Call**

The image registered to the caller in the contacts list is displayed when receiving a call.

- 1 At the main menu, select in the following order: "Settings"  $\rightarrow$  "Connectivity"  $\rightarrow$  "Call settings."
- **2** Press  $\circledcirc$  or  $\circledcirc$  to highlight "Picture call" and press  $\mathbb{O}$ .
- **3** Press  $\circledcirc$  or  $\circledcirc$  to highlight "On" or "Off" and  $pres \bigcirc$ .

## **Activating Auto Redial**

This function makes the redial automatic when the first redial attempt is unsuccessful. If you wish to stop redialling, press  $\circledS$  or  $\ominus$  [End].

- 1 At the main menu, select in the following order: "Settings"  $\rightarrow$  "Connectivity"  $\rightarrow$  "Call settings."
- **2** Press  $\circledcirc$  or  $\circledcirc$  to highlight "Auto redial" and press  $\mathbb{O}$ .
- **3** Press  $\circledcirc$  or  $\circledcirc$  to highlight "On" or "Off" and  $pres \bigcirc$ .

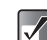

- *When you receive an incoming call, the auto redial function is interrupted.*
- *Automatic redialling is not available for fax and data calls.*

#### **Activating the Minute Minder**

This function informs you of the call duration by sounding a tone after every minute.

- 1 At the main menu, select in the following order: "Settings"  $\rightarrow$  "Connectivity"  $\rightarrow$  "Call settings."
- **2** Press  $\circledcirc$  or  $\circledcirc$  to highlight "Minute minder" and press  $\mathbb{O}$ .
- **3** Press  $\circledcirc$  or  $\circledcirc$  to highlight "On" to activate or "Off" to cancel the function and press  $\bigcirc$ .

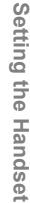

e\_tm200\_7fm.book Page 146 Tuesday, November 9, 2004 9:14 PM

#### **Settings for Flipping the Handset Closed**

You can reject an incoming call, send a busy tone or terminate a call by flipping the handset closed. For information on how to use this function, refer to "Rejecting an Incoming Call" on page 6-33.

- 1 At the main menu, select in the following order: "Settings"  $\rightarrow$  "Connectivity"  $\rightarrow$  "Call settings."
- **2** Press  $\circledcirc$  or  $\circledcirc$  to highlight "Flip close" and press  $\bigcirc$ .
- **3** Press  $\circledcirc$  or  $\circledcirc$  to highlight "Incoming call" or "During call" and press  $\mathbb{O}$ .

**When selecting "Incoming call":**

Press  $\circled{0}$  or  $\circled{v}$  to highlight "Reject" to reject an incoming call, "Busy" to send a busy tone or "No action" and press  $\bigcirc$ .

#### **When selecting "During call":**

Press  $\circled{)}$  or  $\circled{)}$  to highlight "Terminate" to terminate the call or "No action" and press  $\mathbb{O}$ .

# **Resetting the Call Settings**

You can reset all "Call settings" you have set to the default settings.

To cancel the settings, you need to have set the handset code beforehand or refer to page 15-154 for details.

- 1 At the main menu, select in the following order: "Settings"  $\rightarrow$  "Connectivity"  $\rightarrow$  "Call settings."
- **2** Press  $\circledcirc$  or  $\circledcirc$  to highlight "Set to default" and press  $\mathbb{O}$ .
- 3 Enter your handset code and press  $\mathbb{O}$ . "Are you sure?" appears.
- **4** Press  $\Theta$  [Yes]. To cancel, press  $\Theta$  [No] in this step.
	- *If you enter a wrong handset code in step 3, the operation is cancelled.*

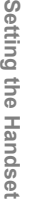

e tm200 7fm.book Page 147 Tuesday, November 9, 2004 9:14 PM

# **Call Forwarding**

This service is used to forward incoming calls to your voice mail system or to another number depending on certain conditions in which you cannot answer a call.

# **Activating Call Forwarding**

- **1** Press  $\odot$ . The main menu appears.
- **2** Press  $\circled{0}, \circled{0}, \circled{0}$  or  $\circled{0}$  to highlight "Settings" and  $pres \bigcirc$ .
- **3** Press  $\circledcirc$  or  $\circledcirc$  to highlight "Connectivity" and press  $\mathbb{O}$ .
- **4** Press  $\circledcirc$  or  $\circledcirc$  to highlight "Call diverts" and  $p$ ress  $\odot$ .
- **5** Press  $\circledcirc$  or  $\circledcirc$  to highlight one of the forwarding options and press  $\bigcirc$ .

The forwarding options available are:

- **"All calls":** Forwards all voice calls without ringing.
- **"When busy":** Forwards incoming calls when you are in a call.
- **"No answer":** Forwards incoming calls if you do not answer a call within a certain period of time.

**"Not reachable":** Forwards incoming calls when your handset is out of network service or is switched off.

- **6** Press  $\circledcirc$  or  $\circledcirc$  to highlight "On" and press  $\circledcirc$ .
- **7** Enter the phone number you wish to forward to.
	- *When "All calls" is set to "On," " " is displayed on the standby screen.*

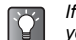

*If you select "By service" instead of "On" in step 6, you can select further forwarding options.*

# **Checking the Forward Status**

- 1 At the main menu, select in following order: "Settings"  $\rightarrow$  "Connectivity"  $\rightarrow$  "Call diverts."
- **2** Press  $\circled{)}$  or  $\circled{)}$  to highlight the forwarding option you wish to check and press  $\mathbb{O}$ .
- **3** Press  $\circledcirc$  or  $\circledcirc$  to highlight "Status" and press  $\circledcirc$ .

You can now check the status of the selected forwarding option. When you finish, press  $\Theta$  [Back].

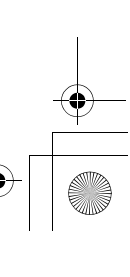

e tm200 7fm.book Page 148 Tuesday, November 9, 2004 9:14 PM

## **Cancelling Forwarding Settings Individually**

- 1 At the main menu, select in the following order: "Settings"  $\rightarrow$  "Connectivity"  $\rightarrow$  "Call diverts."
- **2** Press  $\circled{0}$  or  $\circled{0}$  to highlight the divert option you wish to cancel and press  $\mathbb{O}$ .
- **3** Press  $\circledcirc$  or  $\circledcirc$  to highlight "Off" and press  $\circledcirc$ . The selected divert option is cancelled.

# **Cancelling All Forward Settings**

- 1 At the main menu, select in the following order: "Settings"  $\rightarrow$  "Connectivity"  $\rightarrow$  "Call diverts."
- **2** Press  $\circled{)}$  or  $\circled{)}$  to highlight "Cancel all" and press  $\circledcirc$ .

"Are you sure?" appears.

**3** Press  $\Theta$  [Yes]. All divert option are cancelled. If you wish to cancel, press  $\Theta$  [No] in this step.

# **Setting Networks**

This setting enables you to connect to a preferred network each time the power is turned on.

# **Connecting To a Network Automatically**

If your handset has not been connected to the network yet, you can perform the following steps to establish connection to a preferred network immediately.

1 Press  $\odot$ .

The main menu appears.

- **2** Press  $\circled{0}, \circled{0}, \circled{0}$  or  $\circled{0}$  to highlight "Settings" and press  $\bigcirc$ .
- **3** Press  $\circledcirc$  or  $\circledcirc$  to highlight "Connectivity" and press  $\mathbb{O}$ .
- **4** Press  $\circledcirc$  or  $\circledcirc$  to highlight "Network settings" and press  $\mathbb{O}$ . The "Network settings" menu appears.
- **5** Press  $\circledcirc$  or  $\circledcirc$  to highlight "Select network" and press  $\mathbb{O}$ .
- **6** Press  $\circledcirc$  or  $\circledcirc$  to highlight "Automatic" and  $p$ ress  $\odot$ .

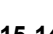

**Setting the Handset**

Setting the Handset

e tm200 7fm.book Page 149 Tuesday, November 9, 2004 9:14 PM

## **Selecting a Network Manually**

If you wish to connect to networks other than a preferred network, perform the following steps.

- 1 At the main menu, select in the following order: "Settings"  $\rightarrow$  "Connectivity"  $\rightarrow$  "Network settings."
- **2** Press  $\circledcirc$  or  $\circledcirc$  to highlight "Select network" and press  $\mathbb{O}$ .
- **3** Press  $\circledcirc$  or  $\circledcirc$  to highlight "Manual" and press  $\circ$ .
- **4** Press  $\circled{0}$  or  $\circled{0}$  to highlight the network in the list and press  $\bigcirc$ .

#### **Changing the Network Password**

If you wish to change the network password, perform the following steps.

- 1 At the main menu, select in the following order: "Settings"  $\rightarrow$  "Connectivity"  $\rightarrow$  "Network" settings."
- **2** Press  $\circledcirc$  or  $\circledcirc$  to highlight "Change password" and press  $\mathbb{O}$ .
- **3** Enter the old password and press  $\mathbb{O}$ .
- **4** Enter a new password and press  $\mathbb{O}$ .
- **5** Enter the new password again and press  $\mathbb{O}$ . If you enter an incorrect password in this step, the screen will return to step 4 and you are asked to enter the password again.
- 6 Press  $\odot$ .

## **Selecting an Applicable Zone**

Your handset tries to select an applicable zone automatically on startup. You can also select it according to the area.

- 1 At the main menu, select in the following order: "Settings"  $\rightarrow$  "Connectivity"  $\rightarrow$  "Network settings."
- **2** Press  $\circledcirc$  or  $\circledcirc$  to highlight "Select zone" and  $pres \bigcirc$ .
- **3** Press  $\circled{0}$  or  $\circled{0}$  to highlight "America" or "Europe, Asia, etc." and press  $\mathbb{O}$ .

**15-149**

**Setting the Handset**

Setting the Handset

## **Setting Bluetooth Connection**

#### **To activate the Bluetooth**

With this setting, you can wirelessly connect your handset to *Bluetooth* capable devices.

- 1 At the main menu, select in the following order: "Settings"  $\rightarrow$  "Connectivity"  $\rightarrow$  "Bluetooth."
- **2** Press  $\circledcirc$  or  $\circledcirc$  to highlight "On/Off" and press  $\circledcirc$ .
- **3** Press  $\circledcirc$  or  $\circledcirc$  to highlight "On" or "Off" and  $pres \bigcirc$ .

#### **To show or hide your handset**

By following settings, you can prevent your handset from being recognised by other devices.

- 1 At the main menu, select in the following order: "Settings"  $\rightarrow$  "Connectivity"  $\rightarrow$  "Bluetooth"  $\rightarrow$ "Bluetooth settings."
- **2** Press  $\circledcirc$  or  $\circledcirc$  to highlight "Visibility" and press  $\bigcirc$  and select one of the following options. **Allowing other devices to recognise:**

Select "Visible" **Not allowing other devices to recognise:**

Select "Invisible"

#### **To inactivate automatically**

By following settings, you can set the *Bluetooth* function turn off automatically to save battery power.

- 1 At the main menu, select in the following order: "Settings"  $\rightarrow$  "Connectivity"  $\rightarrow$  "Bluetooth"  $\rightarrow$ "Bluetooth settings."
- **2** Press  $\circledcirc$  or  $\circledcirc$  to highlight "Auto inactivate" and  $p$ ress  $\odot$ .
- **3** Press  $\circled{0}$  or  $\circled{0}$  to select the desired duration and  $pres \bigcirc$ .

If you wish to keep the *Bluetooth* function on all the time, select "Off" in step 3.

#### **To rename your handset**

- 1 At the main menu, select in the following order: "Settings" → "Connectivity" → "Bluetooth" → "Bluetooth settings."
- **2** Press  $\circledcirc$  or  $\circledcirc$  to highlight "Phone name" and  $p$ ress  $\odot$ .
- **3** Rename the text and press  $\mathbb{O}$ . For information on how to enter text, refer to "Entering Text" on page 8-51.

**15-150**

Setting the Handset **Setting the Handset**

e tm200 7fm.book Page 151 Tuesday, November 9, 2004 9:14 PM

# **Setting a PC Link Connection**

If you wish to connect your handset to a PC, follow the next steps.

- 1 At the main menu, select in the following order: "Settings"  $\rightarrow$  "Connectivity"  $\rightarrow$  "PC Link."
- **2** Press  $\circledcirc$  or  $\circledcirc$  to highlight "Data cable" or "Bluetooth" and press  $\mathbb{O}$ .

If the PC you wish to connect to the handset to is not equipped with the *Bluetooth* function, you cannot establish a connection by selecting "*Bluetooth*." Refer to the user's guide supplied with your computer before the setting.

# **Setting the Date and Time**

You need to set the correct date and time in order for your handset's various time-based functions to work correctly.

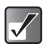

*For information on how to adjust the date and time manually, refer to "Step 5: Setting the Date and Time" on page 3-17.*

## **Setting the Time Format**

At the main menu, select in the following order: "Settings"  $\rightarrow$  "Date & Time."

- **2** Press  $\circledcirc$  or  $\circledcirc$  to highlight "Clock settings" and press  $\mathbb{O}$ .
- **3** Press  $\circledcirc$  or  $\circledcirc$  to highlight "Time format" and press  $\mathbb{O}$ .
- **4** Press  $\circled{0}$  or  $\circled{0}$  to highlight "12 hour" or "24 hour" and press  $\mathbb{O}$ .

#### **Setting the Date Format**

You can change the date format between "D.M.Y. (date. month. year)," "M-D-Y" and "Y/M/D."

- 1 At the main menu, select in the following order: "Settings"  $\rightarrow$  "Date & Time."
- **2** Press  $\circledcirc$  or  $\circledcirc$  to highlight "Clock settings" and  $pres \bigcirc$ .
- **3** Press  $\circledcirc$  or  $\circledcirc$  to highlight "Date format" and press  $\mathbb{O}$ .
- **4** Press  $\circledcirc$  or  $\circledcirc$  to highlight "D.M.Y," "M-D-Y" or "Y/M/D" and press  $\mathbb{O}$ .

#### **Setting the Clock Display**

- 1 At the main menu, select in the following order: "Settings"  $\rightarrow$  "Date & Time."
- **2** Press  $\circledcirc$  or  $\circledcirc$  to highlight "Clock settings" and press $\mathbb{O}$ .

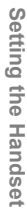

e\_tm200\_7fm.book Page 152 Tuesday, November 9, 2004 9:14 PM

- **3** Press  $\circledcirc$  or  $\circledcirc$  to highlight "Display format" and press  $\mathbb{O}$ .
- **4** Press  $\circledcirc$  or  $\circledcirc$  to highlight "Time only," "Date only," "Date & Time" or "Off" and press  $\mathbb{O}$ .

#### **Setting Daylight Savings time**

- 1 At the main menu, select in the following order: "Settings"  $\rightarrow$  "Date & Time."
- **2** Press  $\circledcirc$  or  $\circledcirc$  to highlight "Clock settings" and  $pres \bigcirc$ .
- **3** Press  $\circled{0}$  or  $\circled{0}$  to highlight "Daylight saving" and press  $\mathbb{O}$ .
- **4** Press  $\circledcirc$  or  $\circledcirc$  to highlight "On" and press  $\circledcirc$ .

## **Setting the Time Zone**

- Setting the Handse **Setting the Handset**
- 1 At the main menu, select in the following order: "Settings"  $\rightarrow$  "Date & Time."
	- **2** Press  $\circledcirc$  or  $\circledcirc$  to highlight "Set time zone" and  $pres \bigcirc$ .
	- **3** Press  $\circledcirc$  or  $\circledcirc$  to highlight "Change zone" and  $pres \bigcirc$ .
	- **4** Press  $\circledcirc$  or  $\circledcirc$  to select a home city and press  $\mathbb{O}.$

#### **15-152**

## **Customising the Time Zone**

- 1 At the main menu, select in the following order: "Settings" → "Date & Time."
- **2** Press  $\circledcirc$  or  $\circledcirc$  to highlight "Set time zone" and press  $\mathbb{O}$ .
- **3** Press  $\circledcirc$  or  $\circledcirc$  to highlight "Set custom zone" and press  $\mathbb{O}$ .
- 4 Enter time-zone differences using the digit keys and press  $\bigcirc$ . Press  $\overline{f}$  to switch between – and +.

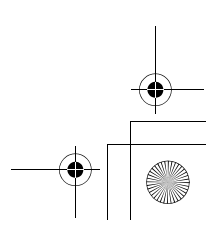

e tm200 7fm.book Page 153 Tuesday, November 9, 2004 9:14 PM

# **Setting Security**

These settings enable the security function to prevent unauthorised use of your handset.

# **Enabling the PIN Code**

When the setting is on, you are asked to enter the PIN code each time you turn on the handset. Your PIN code is stored in the SIM card and you should memorise the code when you purchase the SIM card. For more information on the SIM card, contact your service provider for details.

1 Press  $\mathbb{O}$ .

The main menu appears.

- **2** Press  $\circled{0}, \circled{0}, \circled{0}$  or  $\circled{0}$  to highlight "Settings" and  $pres \bigcirc$ .
- **3** Press  $\circled{0}$  or  $\circled{v}$  to highlight "Security" and press  $\circ$ .

The "Security" menu appears.

**4** Press  $\circled{0}$  or  $\circled{0}$  to highlight "PIN entry" and press  $\circ$ .

- **5** Press  $\circledcirc$  or  $\circledcirc$  to highlight "On" and press  $\circledcirc$ .
- 6 Enter your PIN code and press  $\mathbb{O}$ .
- $7$  Press  $\odot$ .

#### **To disable the PIN code**

- **1** In step 5 of "Enabling the PIN Code," press  $\circledcirc$  or  $\circledR$  to highlight "Off" and press  $\circledR$ .
- **2** Enter your PIN code and press  $\mathbb{O}$ .
- $3$  Press  $\odot$ .

#### **To change the PIN code**

- **1** In step 5 of "Enabling the PIN Code," press  $\circled{0}$  or  $\circledR$  to highlight "Change PIN" and press  $\circledR$ .
- **2** Enter your PIN code and press  $\odot$ .
- **3** Enter a new PIN code and press  $\odot$ .
- **4** Enter the new PIN code again and press  $\mathbb{O}$ . If you enter a different code from the code which you entered in this step, the screen returns to step 3.
- 5 Press  $\mathbb{O}$ .

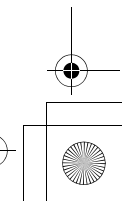

e tm200 7fm.book Page 154 Tuesday, November 9, 2004 9:14 PM

# **Enabling the Handset Lock**

The "Handset lock" is an additional security feature that prevents unauthorised use of the handset. The default handset code is "0000."

- 1 At the main menu, select in the following order: "Settings" → "Security."
- **2** Press  $\circledcirc$  or  $\circledcirc$  to highlight "Handset lock" and  $pres \bigcirc$ .
- **3** Press  $\circledcirc$  or  $\circledcirc$  to highlight "On" and press  $\circledcirc$ .
- 4 Enter your handset code and press  $\odot$ .

#### **To disable the handset lock**

- 1 In step 3 of "Enabling the Handset Lock," press  $\circled{0}$  or  $\circled{0}$  to highlight "Off" and press  $\circled{0}$ .
- **2** Enter your handset code and press  $\odot$ .
- $3$  Press  $\odot$ .

#### **To change the handset code**

- 1 In step 3 of "Enabling the Handset Lock", press  $\circled{5}$  or  $\circled{6}$  to highlight "Change code" and press  $\circ$
- **2** Enter your handset code and press  $\odot$ .
- **3** Enter a new handset code and press  $\odot$ .
	-

**4** Enter the new handset code again and press  $\odot$ . If you enter a code different from the code which you entered in this step, the screen returns to step 3.

# **Changing PIN2 Code**

PIN2 code is used to protect certain functions in the handset such as Fixed dialling No. The following steps describe how to change PIN2 code.

- 1 At the main menu, select in the following order: "Settings" → "Security."
- **2** Press  $\circledcirc$  or  $\circledcirc$  to highlight "Change PIN2" and  $pres \bigcirc$ .
- **3** Enter your PIN2 code and press  $\odot$ .
- **4** Enter a new PIN2 code and press  $\mathbb{O}$ .
- **5** Enter the new PIN2 code again and press  $\mathbb{O}$ . If you enter a code different from the code which you entered in this step, the screen returns to step 4. Enter the correct code again.
- 6 Press  $\odot$ .

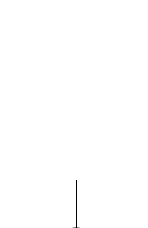

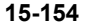

**Setting the Handset**

Setting the Handse

e tm200 7fm.book Page 155 Tuesday, November 9, 2004 9:14 PM

# **Barring Calls**

This function enables you to set restrictions on incoming and outgoing calls. To activate "Call barring" you will need the call barring password, which is available from your service provider.

- 1 At the main menu, select in the following order: "Settings" → "Security."
- **2** Press  $\circledcirc$  or  $\circledcirc$  to highlight "Call barring" and press  $\mathbb{O}$ .
- **3** Press  $\circledcirc$  or  $\circledcirc$  to highlight one of the call barring functions below and press  $\mathbb{O}$ .

The call barring functions available are:

#### **Bar foreign calls:**

Restricts all outgoing international calls.

#### **Only local & home:**

Restricts all outgoing international calls except to your home country.

**Bar Incoming calls:**

Restricts all incoming calls.

#### **Bar inc if abroad:**

Restricts all incoming calls when you are outside of the coverage area of your registered service provider.

#### **Bar outgoing calls:**

Restricts all outgoing calls except emergency calls.

**4** Press  $\circled{0}$  or  $\circled{0}$  to highlight one of the call barring options below and press  $\mathbb{O}$ .

The call barring options available are:

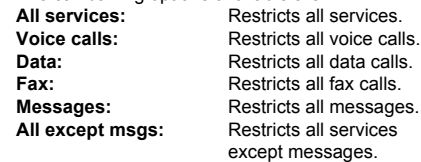

- **5** Press  $\circledcirc$  or  $\circledcirc$  to highlight "On" and press  $\circledcirc$ .
- 6 Enter the network password and press  $\mathbb{O}$ . To change the network password, refer to "Changing the Network Password" on page 15-149.
- $7$  Press  $\odot$ .

The selected call barring function is activated.

#### **To disable call barring options individually**

In step 5 of "Barring Calls," press  $\circled{0}$  or  $\circled{0}$  to highlight "Off" and press  $\mathbb{O}$ .

The selected call barring option is cancelled.

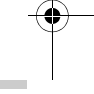

#### **To check call barring status**

- 5 After step 4 of "Barring Calls" (page 15-155), press  $\circledcirc$  or  $\circledcirc$  to highlight "Status" and press  $\circledcirc$ .
- 6 When you finish, press  $\Theta$  [Back].

#### **To cancel all call barring settings**

- 3 After step 2 of "Barring Calls" (page 15-155), press  $\circledcirc$  or  $\circledcirc$  to highlight "Cancel all" and press  $\circ$
- **4** Enter the network password and press  $\mathbb{O}$ . All call barring settings are cancelled.

## **Setting Fixed Dialling No.**

This setting enables the "Fixed dialling No." function. If you turn the security function on, you can only call predefined numbers. In this step you are asked to enter your PIN2 code for this setting. You should check the number beforehand.

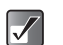

*The "Fixed dialling No." function may not be available depending on the SIM card.*

- 1 At the main menu, select in the following order: "Settings" → "Security."
- **2** Press  $\circledcirc$  or  $\circledcirc$  to highlight "Fixed dialling No." and press  $\mathbb{O}$ .
- 3 Enter PIN2 code and press  $\circled{0}$ .
- **4** Press  $\circledcirc$  or  $\circledcirc$  to highlight "Settings" and press  $\mathbb{O}$ .
- **5** Press  $\circledcirc$  or  $\circledcirc$  to highlight "On" and press  $\circledcirc$ .

#### **To disable the fixed dialling No.**

In step 5, press  $\circled{0}$  or  $\circled{0}$  to highlight "Off" and press  $\circled{0}$ .

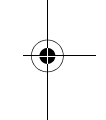

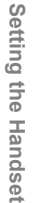

e tm200 7fm.book Page 157 Tuesday, November 9, 2004 9:14 PM

#### **To add a new phone number to the fixed dialling No. list**

- 4 After step 3 of "Setting Fixed Dialling No." (page 15-156), press  $\circled{)}$  or  $\circled{)}$  to highlight "Edit dial list" and press  $\mathbb{O}$ .
- **5** Press  $\Theta$  [Options]. The "Options" menu appears.
- 6 Press  $\circledcirc$  or  $\circledcirc$  to highlight "Add new contact" and press  $\mathbb{O}$ .
- **7** Add a name and phone number. For more information on how to add a name and a phone number, refer to "Saving Information to the Contacts List" on page 9-56.
- **8** Press  $\Theta$  [Save] to save.

#### **To search a registered entry**

- 4 After step 3 "Setting Fixed Dialling No." (page 15-156), press  $\circledcirc$  or  $\circledcirc$  to highlight "Edit dial list" and press  $\mathbb{O}$ .
- **5** Press  $\Theta$  [Options]. The "Options" menu appears.
- **6** Press  $\circledcirc$  or  $\circledcirc$  to highlight "Search" and press  $\bigcirc$  to select.

**7** Search for the desired entry. For more information on how to search for an entry, refer to "Searching a Name and Number in the Contacts List" on page 9-58.

#### **To edit a registered entry**

- 4 After step 3 of "Setting Fixed Dialling No." (page 15-156), press  $\circledcirc$  or  $\circledcirc$  to highlight "Edit dial list" and press  $\mathbb{O}$ .
- **5** Press  $\circledcirc$  or  $\circledcirc$  to highlight the entry you wish to edit.
- 6 Press  $\Theta$  [Options]. The "Options" menu appears.
- **7** Press  $\circledcirc$  or  $\circledcirc$  to highlight "Edit" and press  $\circledcirc$  to select.
- 8 Edit the desired entry. For more information on how to edit an entry, refer to "Editing the Contacts List" on page 9-59.

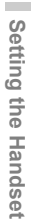

e\_tm200\_7fm.book Page 158 Tuesday, November 9, 2004 9:14 PM

#### **To delete a registered entry**

- After step 3 of "Setting Fixed Dialling No." (page 15-156), press  $\circled{0}$  or  $\circled{v}$  to highlight "Edit dial list" and press  $\mathbb{O}$ . Press  $\circledcirc$  or  $\circledcirc$  to highlight the entry you wish to delete.
- **5** Press  $\Theta$  [Options]. The "Options" menu appears.
- **6** Press  $\circledcirc$  or  $\circledcirc$  to highlight "Delete" and press  $\circ$
- **7** Press  $\Theta$  [Yes]. The selected entry is deleted. To cancel, press  $\Theta$  [No] in this step.

# **Setting an Account**

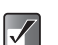

*In normal operations, you do not need to change the settings.*

In case your handset does not connect to the preset network or if you need to change the settings to establish another connection, perform the following to check or edit settings.

# **Setting WAP/MMS/E-mail**

- 1 At the main menu, select in the following order: "Settings" → "Account settings" → select "WAP settings," "MMS settings" or "E-mail settings."
- **2** Press  $\circledcirc$  or  $\circledcirc$  to highlight profile you wish to edit and press  $\Theta$  [Options]. The "Options" name appears.
- **3** Press  $\circledcirc$  or  $\circledcirc$  to highlight "Edit" and press  $\circledcirc$ .
- **4** Press  $\circledcirc$  or  $\circledcirc$  to highlight the item you wish to edit and press  $\mathbb{O}$ .
- **5** Edit each item and press  $\Theta$  [Save].

Setting the Handset **Setting the Handset**

e\_tm200\_7fm.book Page 159 Tuesday, November 9, 2004 9:14 PM

#### **WAP Settings**

**Profile name:** WAP profile name (Unique name) **Proxy settings:** Proxy server address for WAP Proxy address: Proxy server address for WAP Port number: Proxy port number Advanced

Secure port number:

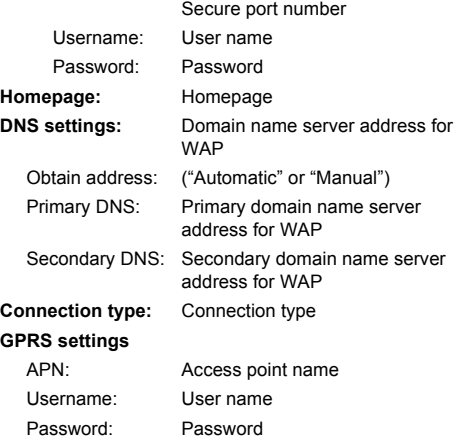

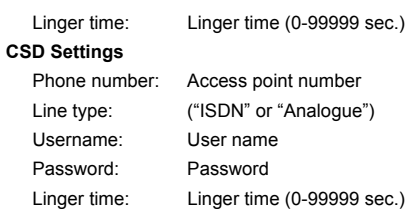

#### **MMS Settings**

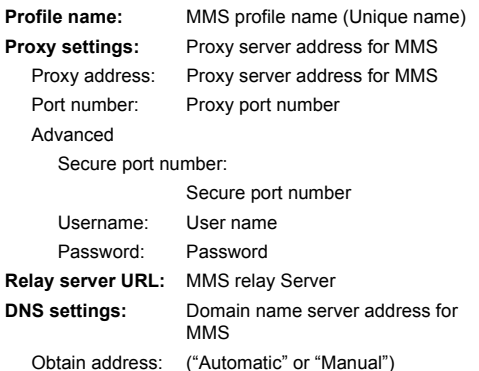

# Setting the Handset **Setting the Handset**

m.

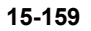

e\_tm200\_7fm.book Page 160 Tuesday, November 9, 2004 9:14 PM

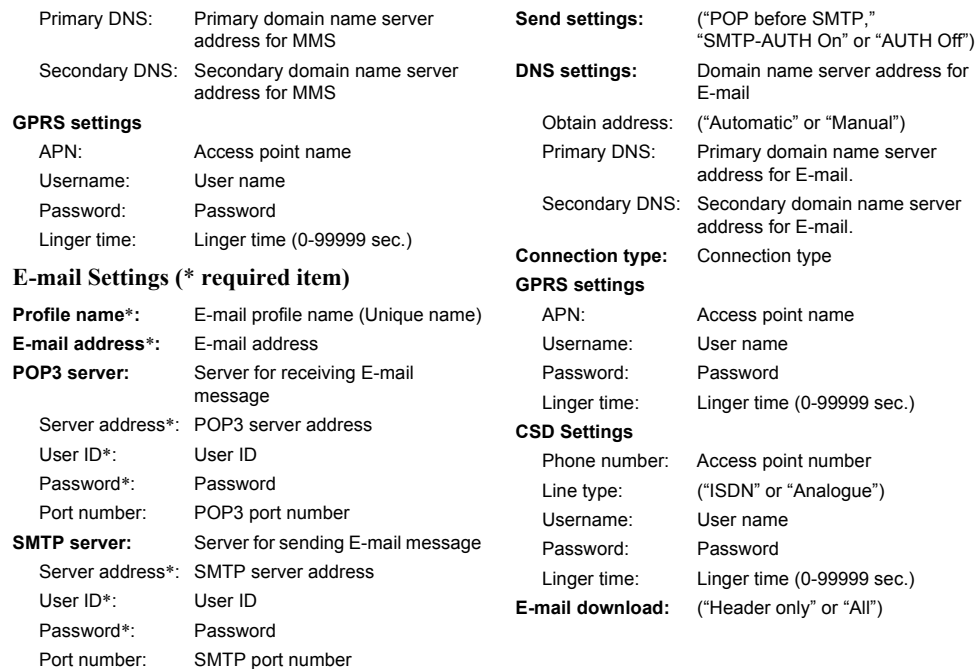

**15-160**

Setting the Handset **Setting the Handset**

₩

e tm200 7fm.book Page 161 Tuesday, November 9, 2004 9:14 PM

# **Setting Profile name**

- At the main menu, select in the following order: "Settings" → "Account settings" → select "WAP settings," "MMS settings" or "E-mail settings."
- **2** Press  $\circledcirc$  or  $\circledcirc$  to highlight the profile you wish to set and press  $\mathbb{O}$ .
- **3** Press  $\circledcirc$  or  $\circledcirc$  to highlight "Profile name" and  $pres \bigcirc$ .

Enter the profile name.

For information on how to enter text, refer to "Entering Text" on page 8-51.

# **Copying WAP/MMS/E-mail Profile**

- 1 At the main menu, select in the following order: "Settings" → "Account settings" → select "WAP settings," "MMS settings" or "E-mail settings."
- **2** Press  $\circledcirc$  or  $\circledcirc$  to highlight the profile you wish to set and press  $\Theta$  [Options]. The "Options" menu appears.
- **3** Press  $\circledcirc$  or  $\circledcirc$  to highlight "Copy" and press  $\circledcirc$ . The profile name is copied and "New profile name:" screen appears.
- 4 Press  $\ominus$  [Options]. The "Options" menu appears.

**5** Press  $\circled{0}$  or  $\circled{0}$  to highlight "OK" and press  $\circled{0}$ . The new profile is created.

#### **Deleting WAP/MMS/E-mail Profile**

- 1 At the main menu, select in the following order: "Settings"  $\rightarrow$  "Account settings"  $\rightarrow$  select "WAP settings," "MMS settings" or "E-mail settings."
- **2** Press  $\circled{)}$  or  $\circled{)}$  to highlight the profile you wish to delete and press  $\Theta$  [Options]. The "Options" menu appears.
- **3** Press  $\circledcirc$  or  $\circledcirc$  to highlight "Delete" and press  $\circledcirc$ .
- **4** Press  $\Theta$  [Yes] to delete the profile. If you do not wish to delete, press  $\Theta$  [No] in this step.
- *Once you delete a profile, it cannot be restored.*  $\sqrt{}$

**Setting the Handset**

Setting the Handset

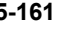

e tm200 7fm.book Page 162 Tuesday, November 9, 2004 9:14 PM

#### **Glossary**

#### **CSD (Circuit Switched Data)**

Circuit switching is, in other words, the conventional way of transmitting data. Just like a landline telephone, rates are charged by connection time. Maximum connection speeds are 9.6kbps and 14.4kbps, but are affected by mobile phone and provider specifications.

#### **GPRS (General Packet Radio Service)**

GPRS is a packet data transmission service for mobile phones based on the GSM standard. When using data communications like WAP, there is no need to keep track of connection time as rates are charged by the amount of data (number of packets) transmitted. The service gives you the feeling of a continual connection without the worries of a dial-up connection. The connection speed varies according to mobile phone and provider specifications as well as crowding on the network.

#### **WAP (Wireless Application Protocol)**

A generic name for the communication protocol used to access the Internet on small wireless mobile terminals such as mobile phones and PDAs.

# **Customising Keys**

While the handset is in standby mode, four Navigation keys ( $\odot$ ,  $\odot$ ,  $\odot$  and  $\odot$ ) and the side-up/down keys ( $\odot$ and  $\overline{U}$ ) are available for assigning shortcuts to directly access the screens shown below.

#### **Screens:**

Not Used Create video Contacts list Memo recording Add contacts My photos Profiles My pictures Calendar My videos My Media My sounds Alarm My music Calculator My numbers Voice mail Earpiece volume **Wallpaper** Ringtone Create SMS Create MMS Create E-mail Message Inbox Internet Create photo

e tm200 7fm.book Page 163 Tuesday, November 9, 2004 9:14 PM

# **Changing the Shortcuts**

1 Press  $\odot$ .

The main menu appears.

- **2** Press  $\textcircled{3}, \textcircled{9}$ ,  $\textcircled{9}$  or  $\textcircled{9}$  to highlight "Settings" and  $pres \bigcirc$ .
- **3** Press  $\circledcirc$  or  $\circledcirc$  to highlight "Favourites settings" and press  $\mathbb{O}$ . The "Favourites setting" screen appears.
- **4** Press  $\circledcirc$  or  $\circledcirc$  to select the key whose shortcut you wish to change and press  $\mathbb{O}$ . The list of shortcuts appear.
- **5** Press  $\circled{0}$  or  $\circled{0}$  to highlight the shortcut you wish to assign and press  $\mathbb{O}$ . The selected shortcut is assigned.
- 6 Repeat steps 4 and 5 if necessary.

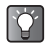

If you select "Not used" in step 5, the key will be  $\overline{I}$  To cancel, press  $\Theta$  [No] in this step.<br>*If you select a leastivated* 

# **Master Reset**

These steps enable you to cancel all the settings to default. Special caution needs to be paid before you do the master reset. If you wish to retain settings for some modes or menus, write them down before performing the reset.

1 Press  $\odot$ .

The main menu appears.

- **2** Press  $\circled{0}, \circled{0}, \circled{0}$  or  $\circled{0}$  to highlight "Settings" and  $pres \bigcirc$ .
- **3** Press  $\circledcirc$  or  $\circledcirc$  to highlight "Master reset" and  $pres \bigcirc$ .
- **4** Enter your handset code and press  $\odot$ . The Message "Are you sure?" appears.
- 5 Press  $\ominus$  [Yes].

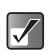

*deactivated. If you enter a wrong handset code in step 4, the operation is cancelled.*

**15-163**

**Setting the Handset**

Setting the Handset

# **Connecting to a PC**

You can use your handset with other digital equipment using USB ports or the *Bluetooth* wireless technology port. For a PC, an optional PC Link Kit (CE-UC32) and the following system environment is required.

#### **PC Hardware**

- Intel<sup>®</sup>-Pentium<sup>®</sup> 266MHz or faster
- 64MB of available RAM or above
- 60MB of available hard-disk space or above
- CD-ROM drive
- USB 1.1 or *Bluetooth* interface

#### **Operating System**

Microsoft® Windows® 98+Service Pack 1/98 Second Edition/ME/2000+Service Pack 4/XP+Service Pack 1

#### **GSM/GPRS Modem**

The GSM/GPRS modem in your handset enables digital equipment to access the Internet. Connect your handset to your PC through USB or *Bluetooth* interface.

#### **Handset Manager**

"Handset Manager" is the software that enables you to manage the communication between the handset and a PC. Using this software, you can control the transmission of pictures, sounds, music, video clips and "Contacts list" entries.

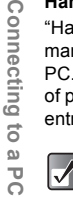

*Modem communication is not possible while communicating with the Handset Manager via USB or Bluetooth interface.*

#### **16-164**

# **Installing Software**

The USB cable is necessary for installing the software.

1 Insert the CD-ROM supplied with PC Link Kit into the PC's CD-ROM drive.

The CD-ROM screen appears. If the CD-ROM screen does not appear, double-click [Launcher.exe] in your CD-ROM.

2 Follow the on-screen instructions to complete the installation of the three programs in order.

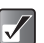

- *For Windows 2000 Professional and Windows XP, install/uninstall programs after logging on as the Administrator.*
- *Connect the handset to the USB cable by following the on-screen instructions.*

For information on software support, refer to the following site:

http://www.sharp-mobile.com/tm/

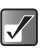

*It is not recommended that you make or answer calls when using the handset as a GSM/GPRS modem, as the operation may be interrupted.*

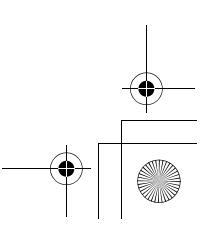

e tm200 7fm.book Page 165 Tuesday, November 9, 2004 9:14 PM

# **Uninstalling software**

When you change handsets or upgrade software, you have to uninstall software by using the Windows function.

#### **USB driver name**

"SHARP GSM GPRS USB Driver2 VerXXXX"

#### **Modem driver name**

"SHARP GSM GPRS Wizard2 VerXXXX"

(Version number varies depending on the time of release)

#### **Required items**

Handset

PC with USB cable (supplied with PC Link Kit)

# **Connecting the Handset**

# **USB Connection**

When connecting your handset to a PC, you need to select the connection method "PC link." For information on the PC link, refer to "Setting a PC Link Connection" on page 15-151.

# **Bluetooth Connection**

For using the *Bluetooth* connection, you need to search other *Bluetooth* capable devices to establish the connection. Place your phone near the other *Bluetooth* device. Before connecting, refer to the "Setting Bluetooth Connection" on page 15-150 to make sure if the necessary settings for the connection have been done.

#### **To search available devices**

- 1 At the main menu, select in the following order: "Settings"  $\rightarrow$  "Connectivity"  $\rightarrow$  "Bluetooth."
- **2** Press  $\circledcirc$  or  $\circledcirc$  to highlight "Register devices" and press  $\mathbb{O}$ .

The handset starts searching for devices within 10 metres and the list of available devices appears.

**3** Press  $\circled{0}$  or  $\circled{0}$  to select one of the devices you wish to establish the connection with and press  $\circledcirc$ .

You can only select one device for pairing.

- **4** Enter the device passcode and press  $\odot$ .
- $\boldsymbol{J}$

*If the setting for the Bluetooth connection has not been turned on before searching, the handset turns on the setting automatically and starts searching available devices.*

 $\omega$  $\overline{C}$ 

**16-165**

e\_tm200\_7fm.book Page 166 Tuesday, November 9, 2004 9:14 PM

#### **To activate available devices**

You can activate the paired device.

- 1 At the main menu, select in the following order: "Settings"  $\rightarrow$  "Connectivity"  $\rightarrow$  "Bluetooth."
- **2** Press  $\circledcirc$  or  $\circledcirc$  to highlight "Activate devices" and press  $\mathbb{O}$ .
- **3** Press  $\circledcirc$  or  $\circledcirc$  to highlight the device you wish to activate and press  $\mathbb{O}$ . To inactivate the device, select it again and press C)

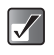

*You can save battery power by turning the Bluetooth function off when not in use. Refer to "To activate the Bluetooth" on page 15-150.*

#### **To rename a device**

- 1 At the main menu, select in the following order: "Settings"  $\rightarrow$  "Connectivity"  $\rightarrow$  "Bluetooth"  $\rightarrow$ "Activate devices."
- **2** Press  $\circledcirc$  or  $\circledcirc$  to highlight the device you wish to rename.
- **3** Press  $\Theta$  [Options]. The "Options" menu appears.
- **4** Press  $\circledcirc$  or  $\circledcirc$  to highlight "Rename" and press  $\circledcirc$ .
- **5** Rename the text and press  $\mathbb{O}$ . For information on how to enter text, refer to "Entering Text" on page 8-51.

#### **To delete a device**

To delete a paired device from the list, perform the following operation.

- 1 At the main menu, select in the following order: "Settings"  $\rightarrow$  "Connectivity"  $\rightarrow$  "Bluetooth"  $\rightarrow$ "Activate devices."
- **2** Press  $\circledcirc$  or  $\circledcirc$  to highlight the device you wish to delete from the list.
- **3** Press  $\Theta$  [Options]. The "Options" menu appears.
- **4** Press  $\circledcirc$  or  $\circledcirc$  to highlight "Delete" and press  $\bigcirc$ The device is deleted.

Connecting to a **Connecting to a PC**

 $\overline{C}$ 

# **Troubleshooting**

 $\bigoplus$ 

♣

 $\bigcirc \hspace{-3.0pt} \Phi$ 

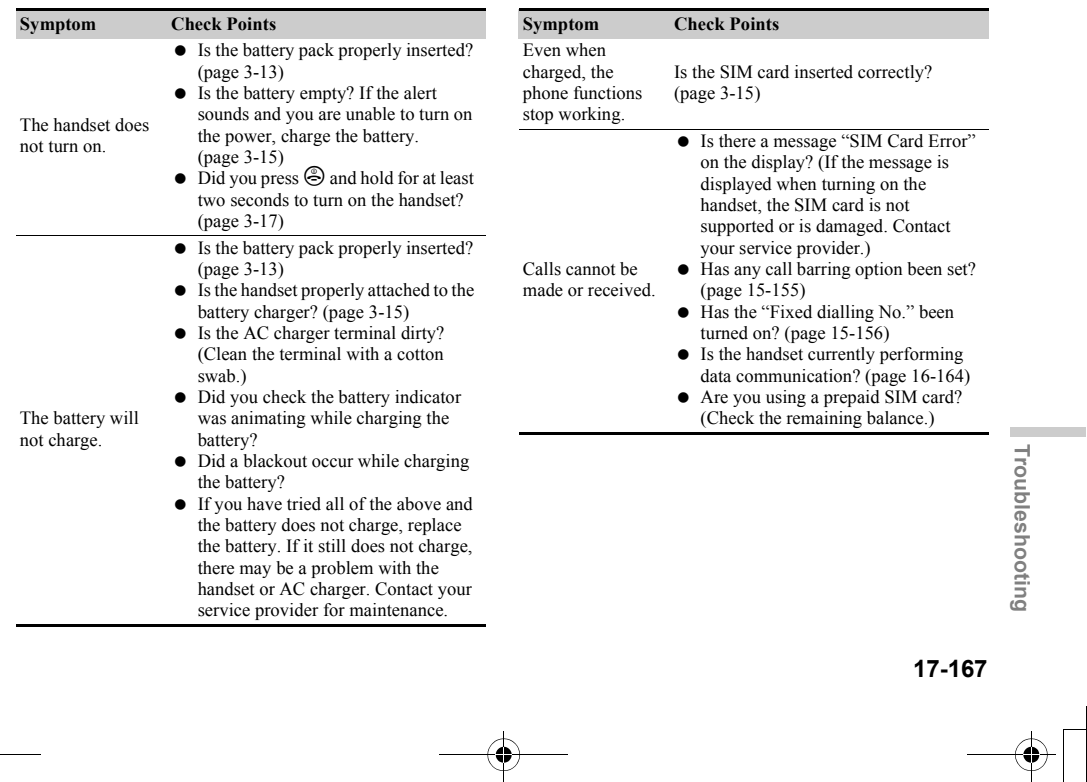

e\_tm200\_7fm.book Page 168 Tuesday, November 9, 2004 9:14 PM

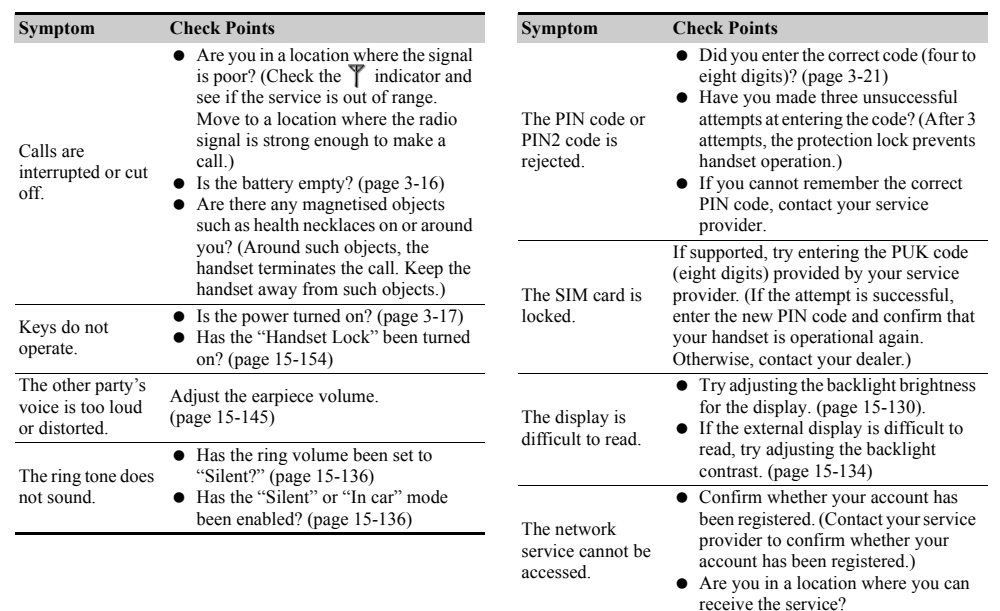

Troubleshooting **Troubleshooting**

↔

e\_tm200\_7fm.book Page 169 Tuesday, November 9, 2004 9:14 PM

↔

Ä

 $\sum_{i=1}^{n}$ 

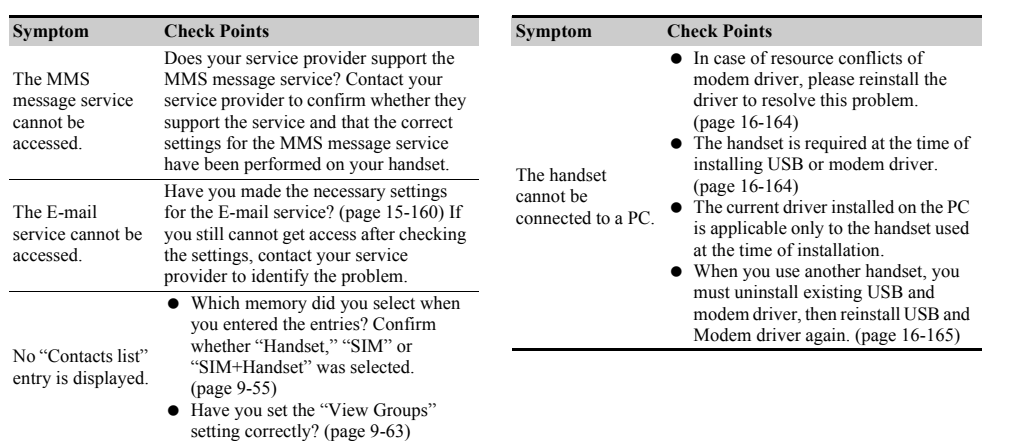

Troubleshooting **Troubleshooting**

**College** 

e\_tm200\_7fm.book Page 170 Tuesday, November 9, 2004 9:14 PM

# **Index**

#### **Symbols**

♦

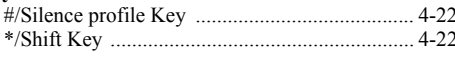

#### **Numerics**

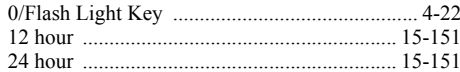

#### $\mathbf A$

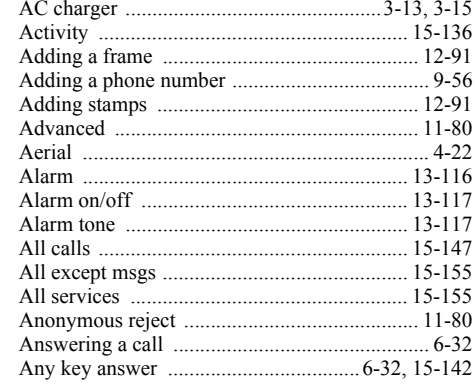

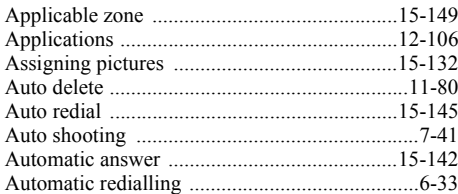

#### $\, {\bf B}$

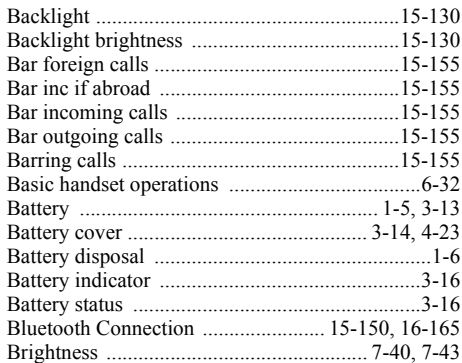

Index

e\_tm200\_7fm.book Page 171 Tuesday, November 9, 2004 9:14 PM

 $\mathbf C$ 

 $\bigoplus$ 

♥

Ä

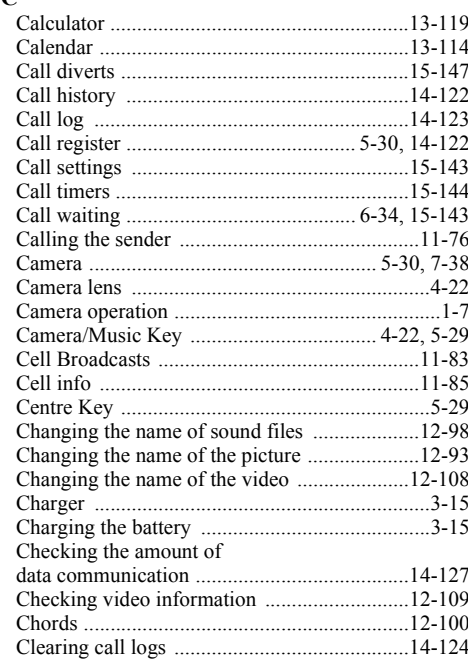

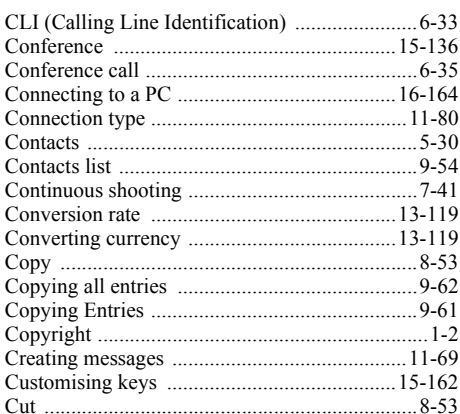

#### $\mathbf{D}$

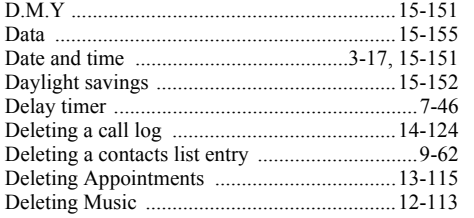

| Index

 $\bigoplus$ e\_tm200\_7fm.book Page 172 Tuesday, November 9, 2004 9:14 PM

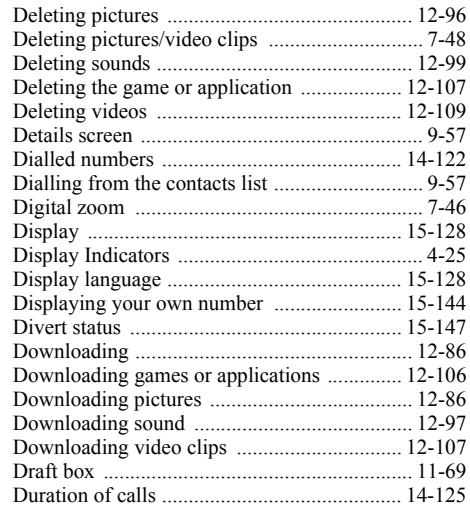

# **Index E**

A

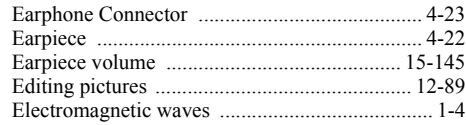

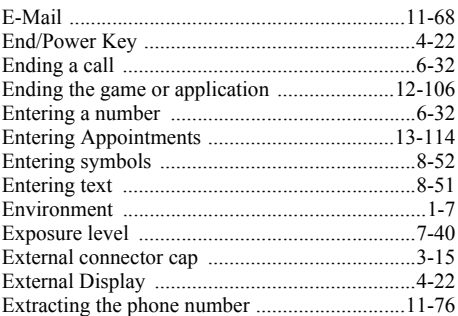

#### **F**

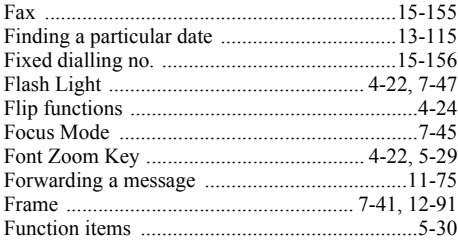

e\_tm200\_7fm.book Page 173 Tuesday, November 9, 2004 9:14 PM

# $\mathbf G$

↔

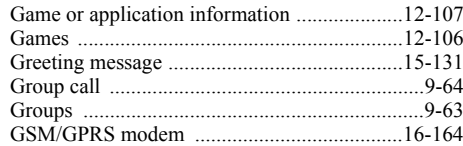

#### $\mathbf H$

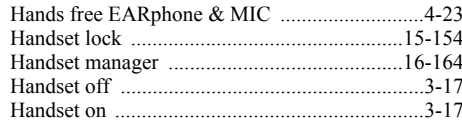

#### $\mathbf I$

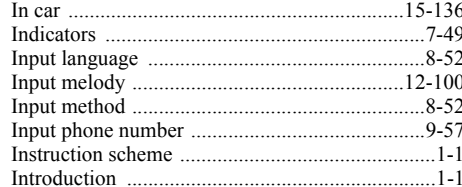

# $\mathbf K$

А

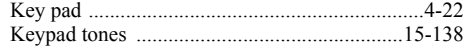

#### $\mathbf L$

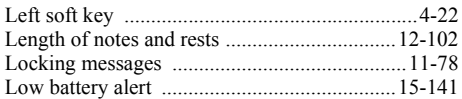

#### $\bf{M}$

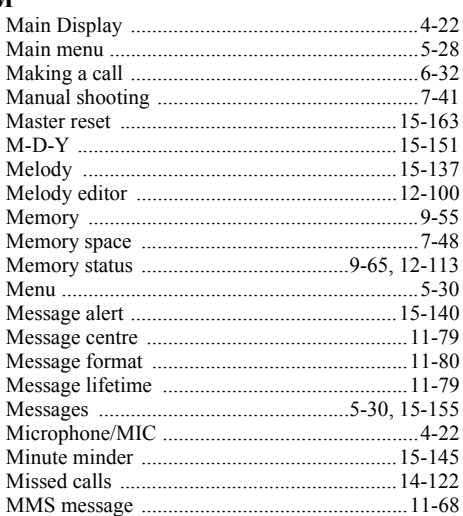

II Index

 $\bigoplus$ e\_tm200\_7fm.book Page 174 Tuesday, November 9, 2004 9:14 PM

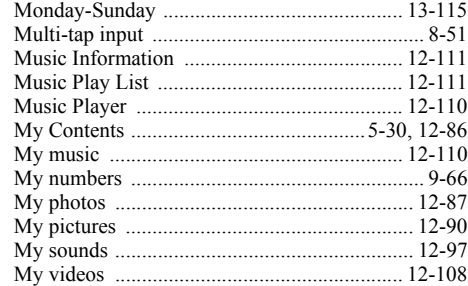

#### ${\bf N}$

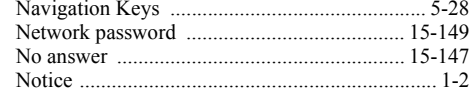

# $0$

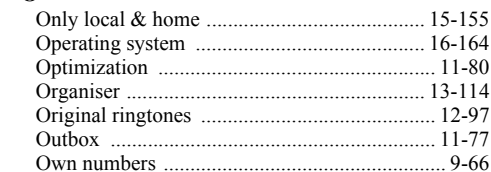

#### $\boldsymbol{\mathrm{P}}$

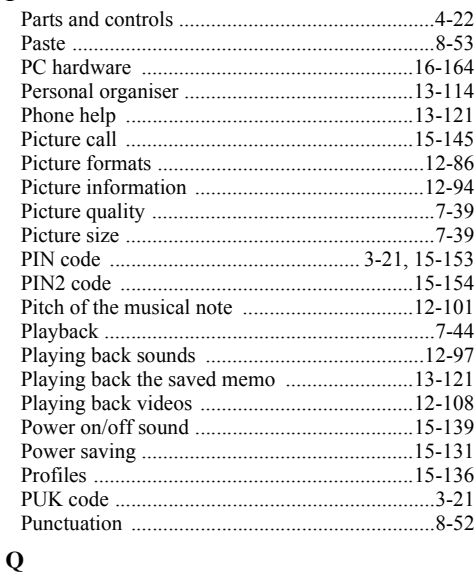

e\_tm200\_7fm.book Page 175 Tuesday, November 9, 2004 9:14 PM

#### $\mathbf R$

 $\bigoplus$ 

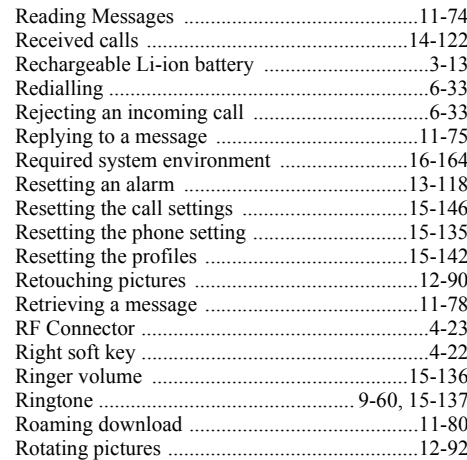

#### ${\bf S}$

♥

А

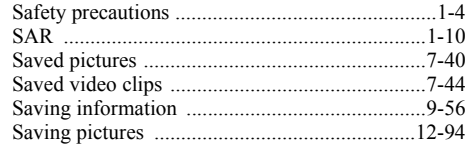

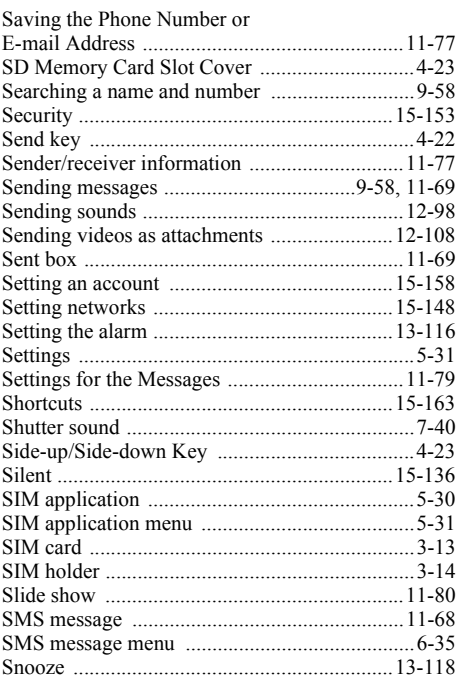

18-175

| Index

 $\bigoplus$ e\_tm200\_7fm.book Page 176 Tuesday, November 9, 2004 9:14 PM

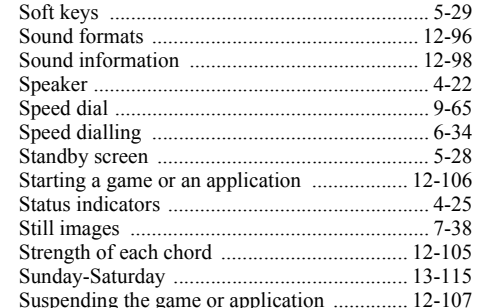

#### $\mathbf T$

Index

€

![](_page_66_Picture_36.jpeg)

# $\mathbf{U}$

![](_page_66_Picture_37.jpeg)

#### $\mathbf{V}$

![](_page_66_Picture_38.jpeg)

#### W

![](_page_66_Picture_39.jpeg)

#### $\mathbf{Y}$

![](_page_66_Picture_40.jpeg)

![](_page_66_Picture_12.jpeg)